<span id="page-0-0"></span>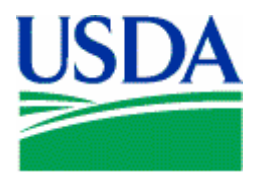

United States Department of Agriculture

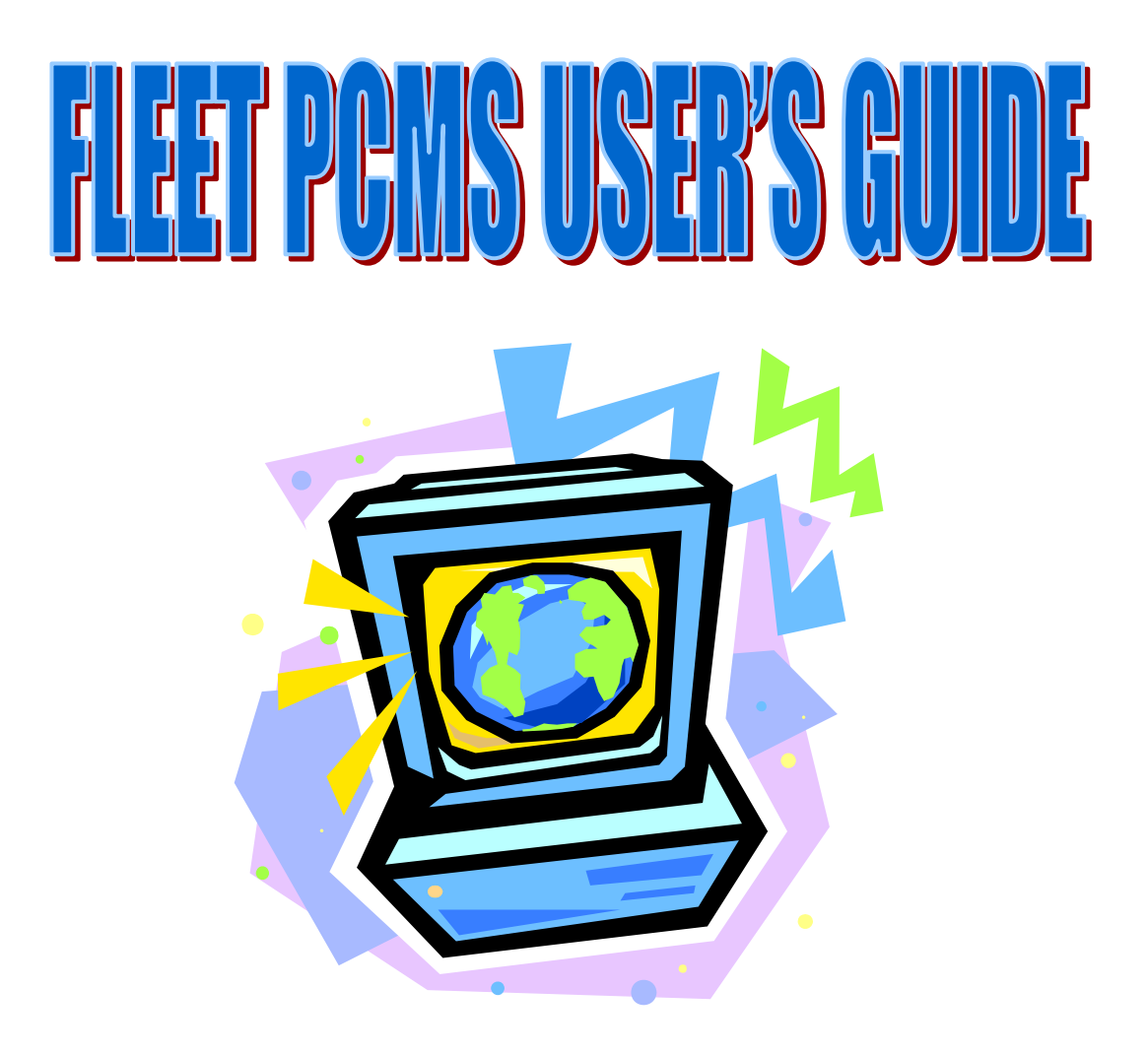

Version: JUNE 2006

Prepared by:

Office of Procurement, Property, and Emergency Preparedness Procurement Modernization Team

# **Table of Contents**

#### Page

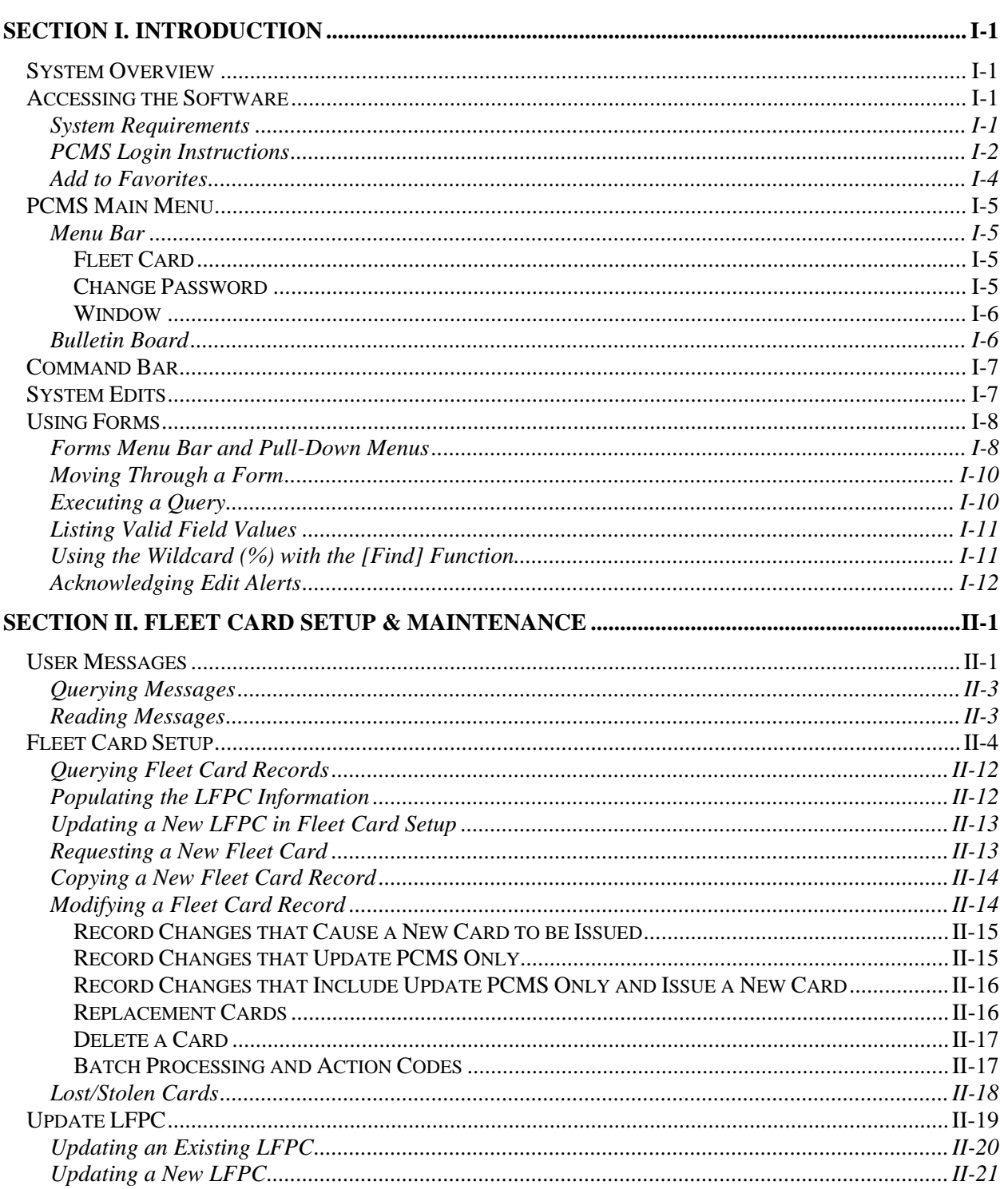

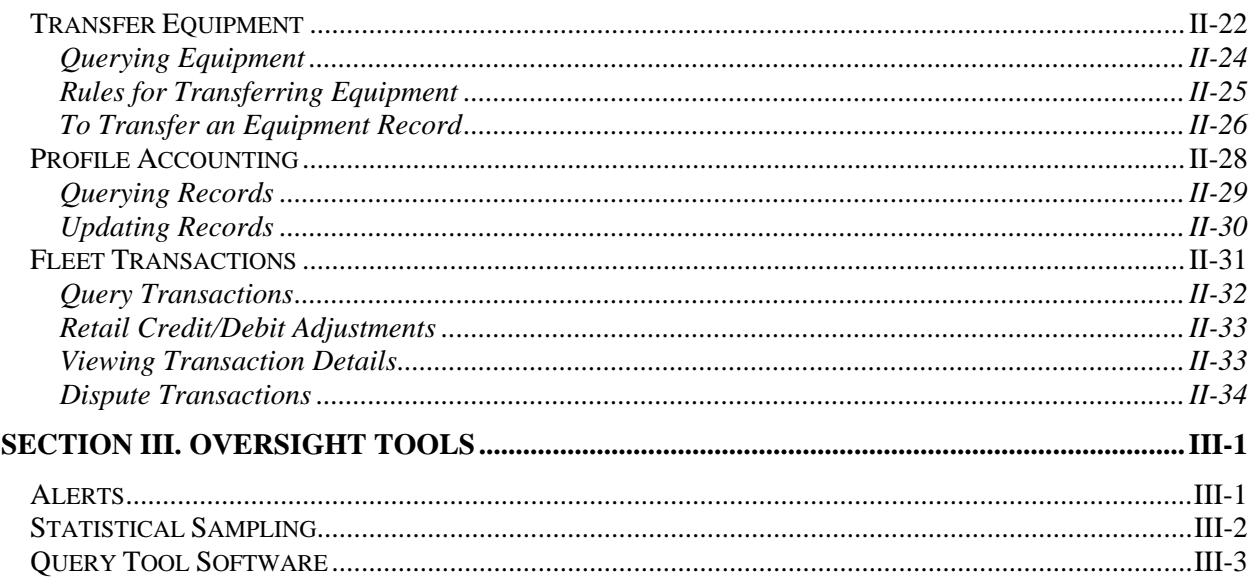

# **SECTION I. INTRODUCTION**

## <span id="page-3-0"></span>**SYSTEM OVERVIEW**

The Purchase Card Management System is an online relational database management system of the U.S. Department of Agriculture (USDA). Within PCMS are the Web-based Fleet Card Account Maintenance Screens (FAMS) that are used to manage government fleet credit card transactions.

PCMS also performs the following functions and interfaces with other systems:

- ♦ Validates against the Management Account Structure Codes System (MASC)
- ♦ Sends records from PCMS to the Disbursing System (DISB)
- ♦ Sends records from PCMS to the General Ledger System (LEDG)
- ♦ Passes data to the Statistical Analysis Tabulation System (STAT), which updates the cost and productivity database for PCMS
- ♦ Interfaces with the Central Accounting System (CAS)
- ♦ Updates the Personal Property System (PROP)
- ♦ Provides an interface record to the Miscellaneous Income System (MINC) for all appropriate 1099 records at the end of the year

## **ACCESSING THE SOFTWARE**

Web PCMS is a web-based application. Use an Internet browser to access the application via the USDA website.

### *System Requirements*

Before accessing the software, be sure your computer has the following:

- ♦ Windows 95 or higher (Windows 3.1 is not supported.)
- ♦ Minimum of 16 MB RAM
- ♦ Minimum of 100 MB available on the hard drive
- ♦ Monitor Resolution of 800 x 600
- ♦ Windows Internet Explorer, version 6.0 or higher

#### <span id="page-4-0"></span>*PCMS Login Instructions*

1. To Log in to the PCMS Web application, access the USDA PCMS web page at http://www.nfc.usda.gov/corporate/PCMS.htm

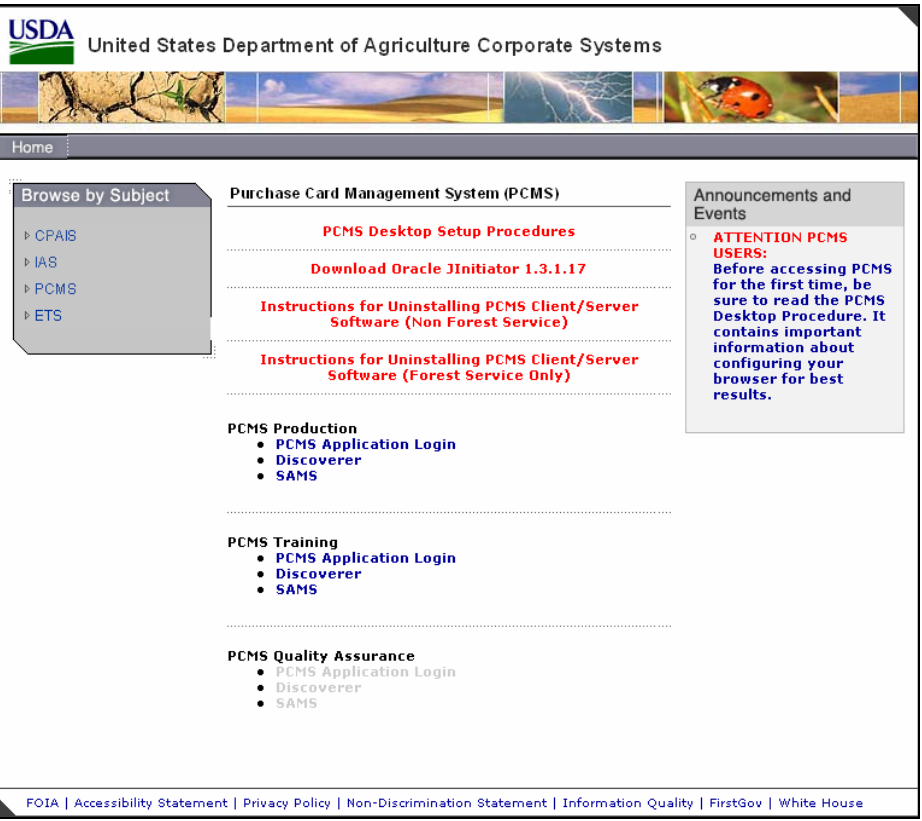

2. Click the active PCMS Application Login link under the **PCMS Production** heading.

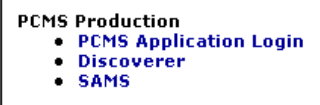

An Oracle Forms Runtime window will open in another browser.

**Note**: You may need to update your version of Oracle JInitiator to access the PCMS Web application. If a message displays asking to download JInitiatior, click Yes.

#### **Or**

If no page loads when you click on the **PCMS Application Login** link, use the back button to return to the USDA PCMS web page and click the link to Download Oracle JInitiator 1.3.1.17.

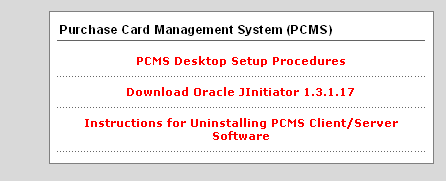

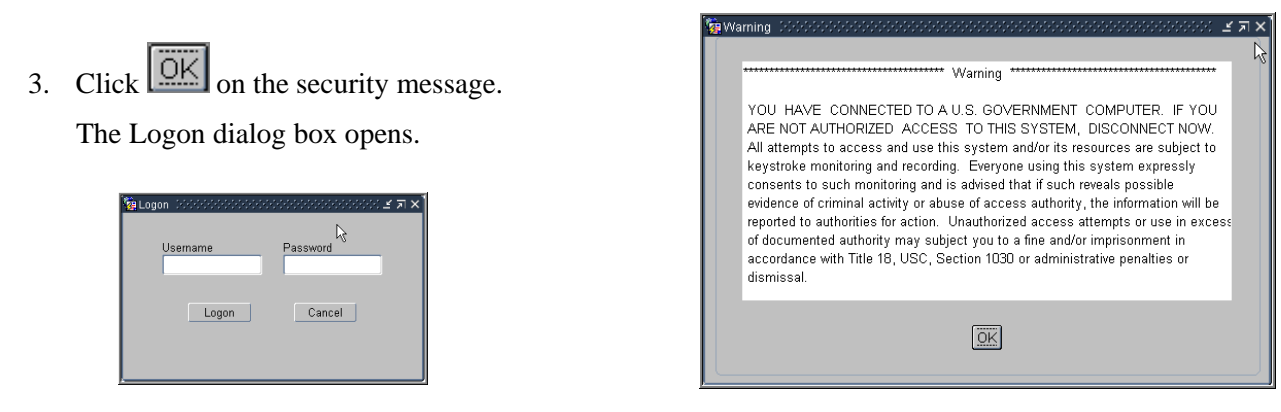

4. Enter your Username and Password and click [Logon]. Your AFPC or LFPC will provide you with this information. Use your mouse or press [Tab] to move between fields.

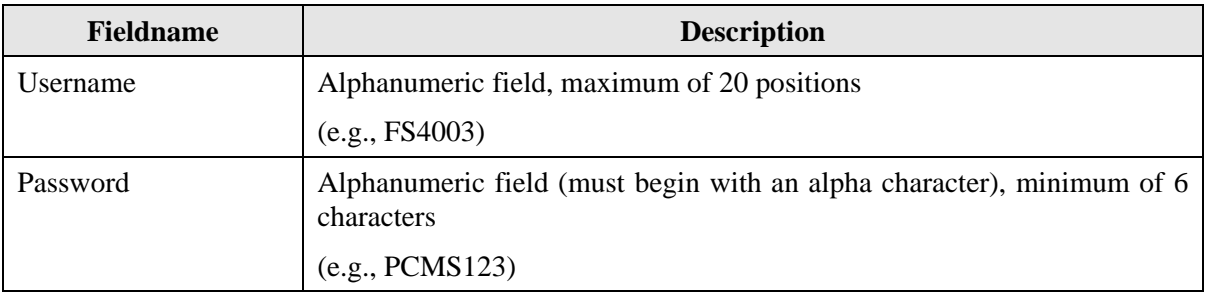

After you successfully log on, the PCMS Main Window for the Fleet Card appears.

Every 90 days your password expires and must be changed. For instructions on changing passwords, refer to [Change Password](#page-0-0) in this section.

**Note**: If your password is within five days of expiring, a notification message will appear every time after you log in to PCMS up until the expiration date.

To exit PCMS, click **[Exit PCMS]** from the Main Menu.

### <span id="page-6-0"></span>*Add to Favorites*

These instructions will explain how to add the PCSM login page to Favorites in your Internet Explorer browser.

**NOTE**: You will still need to complete the steps to login to the application.

Create a new shortcut:

- 1. Open an Internet Explorer browser.
- 2. Enter the URL in the address field: http://www.nfc.usda.gov/corporate/PCMS.htm.
- 3. Click **Favorites** on the toolbar.

The Favorites navigation pane opens on the left side of the browser.

4. Click **Add** in the navigation pane.

The **Add Favorites** dialog box opens.

**Make available offline**. Specifies that you want the content from the selected web page available when your computer is not connected to the Internet.

**Name**. The name that will display in the Favorites navigation pane for the link to the web page. Accept the name as displayed or create your own name for the link.

**Create In Pane**. Where you want the link to appear. If you do not select a folder, the link will appear in the main pane. If you select a folder, the link will appear within that folder.

**Create In Button**. Toggle button to display or close the Create In Pane

**New Folder**. Click to create a new folder in which to place the link.

- 5. Click **OK**.
- 6. The Add Favorites dialog box closes and the link is added to the navigation pane.

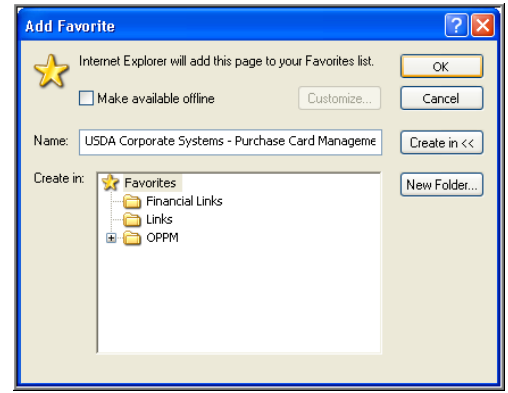

## <span id="page-7-0"></span>**PCMS MAIN MENU**

**ORACLE** Main Menu  $\overline{5}$   $\times$ USDA **United States Department of Agriculture PCMS** Purchase Card Management System 4.0 EXIT PCMS elcome to PCMS<br>ecord: 1/1

After logging onto PCMS, the PCMS Main Window appears:

### *Menu Bar*

#### FLEET CARD

This option provides multiple sub-options allowing you to establish, modify, delete, or replace a fleet credit card, update data on the Local Fleet Program Coordinator (LFPC), transfer equipment, update profile accounting on the fleet credit card account, dispute fleet transactions, and review user messages pertaining to alerts and statistical sampling. Refer to the *[Fleet Card Setup and Maintenance](#page-15-0)* section for complete details in using all sub-options listed under Fleet Card.

#### CHANGE PASSWORD

This option allows you to change your system password.

From the PCMS Main Menu, click **Change Password** on the main menu at the top of the window. The following dialog box opens:

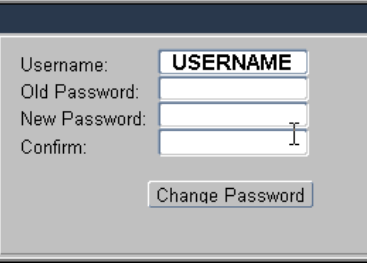

<span id="page-8-0"></span>Your assigned username is displayed. Type your old password and then your new one.

The following are the requirements for the password:

- ♦ A password must be at least 6 alphanumeric characters in length
- ♦ Must start with a letter
- ♦ Must include at least one number
- ♦ Cannot contain spaces
- ♦ Must be different by at least 3 characters from the previous password (e.g., Fleet123, Fleet456)

Type the new password once again to confirm you've entered it correctly. Note that the passwords will appear as asterisks. Click Change Password. Your new password will be in effect the next time you log on to PCMS.

Contact your DFPC/AFHC to reset your password if either of the following situations occurs:

- ♦ The 90 days has expired and you didn't change your password
- ♦ You entered your username and password three times unsuccessfully causing your username and password to lock.

For information on user ids, refer to the *[SAMS User's Guide for the Fleet Card](http://www.usda.gov/procurement/card/guide.htm)*.

#### **WINDOW**

This function provides options to change how multiple windows are displayed. This functionality is not available in the web application at this time.

### *Bulletin Board*

The bulletin board, located in the center of the main menu screen, provides up-to-date news about PCMS (e.g., notifications of system downtime, location of new system documentation of USDA's web site). The Departmental Fleet Program Coordinator (DFPC) is responsible for the posting of all messages to the bulletin board.

## <span id="page-9-0"></span>**COMMAND BAR**

The command bar displays a row of command buttons that are used to initiate or confirm actions in PCMS. In PCMS these command buttons are located at the top of each window.

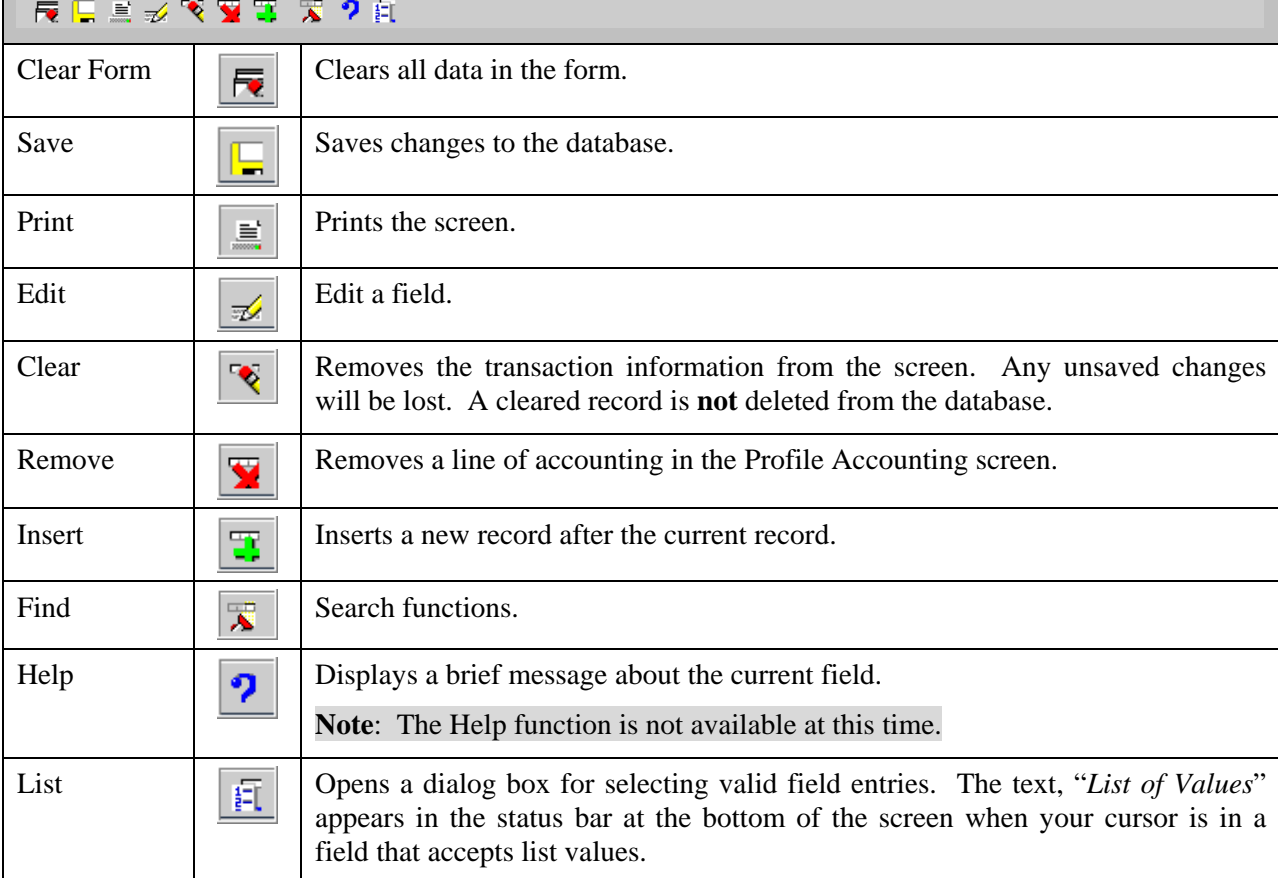

Below is a description of each command button on the command bar.

## **SYSTEM EDITS**

All entries in the system are subject to front-end system edits. If an error occurs, or if required data is omitted, an edit error message displays at the bottom of the window. All errors must be corrected before the database can be updated.

## <span id="page-10-0"></span>**USING FORMS**

PCMS also uses data entry screens that are referred to as forms. Forms consist of an array of **fields** that are used to enter, update, and query data in the database.

Fields may appear in any type of window. Editable fields are white; non-editable fields are shaded gray.

Date fields in PCMS use the mm-dd-yyyy format (e.g., 09-30-2004).

#### *Forms Menu Bar and Pull-Down Menus*

Most forms windows display a common menu bar that provides options with pull-down menus for performing data query and entry functions. Each option on the menu bar is listed below with a description of each pull-down option.

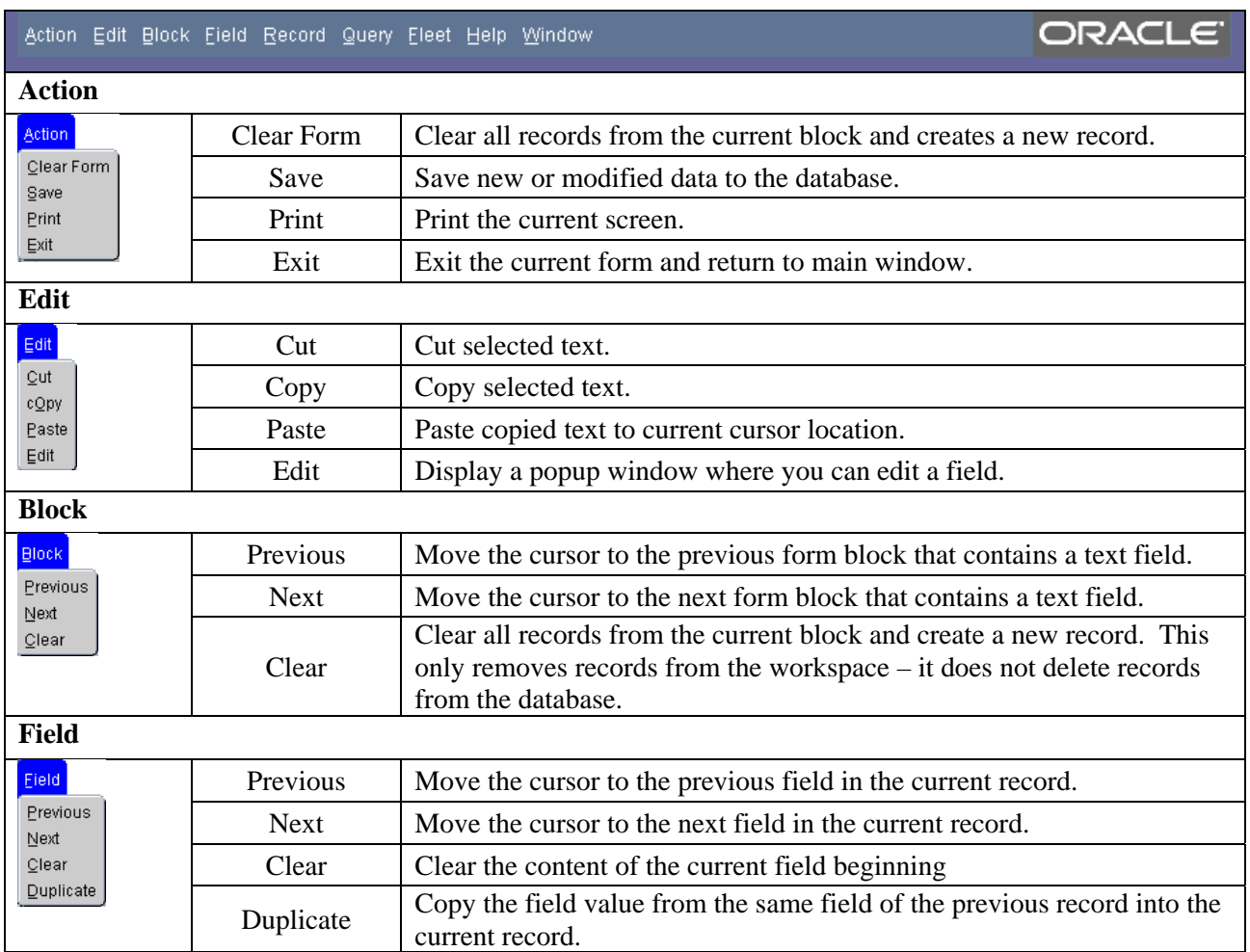

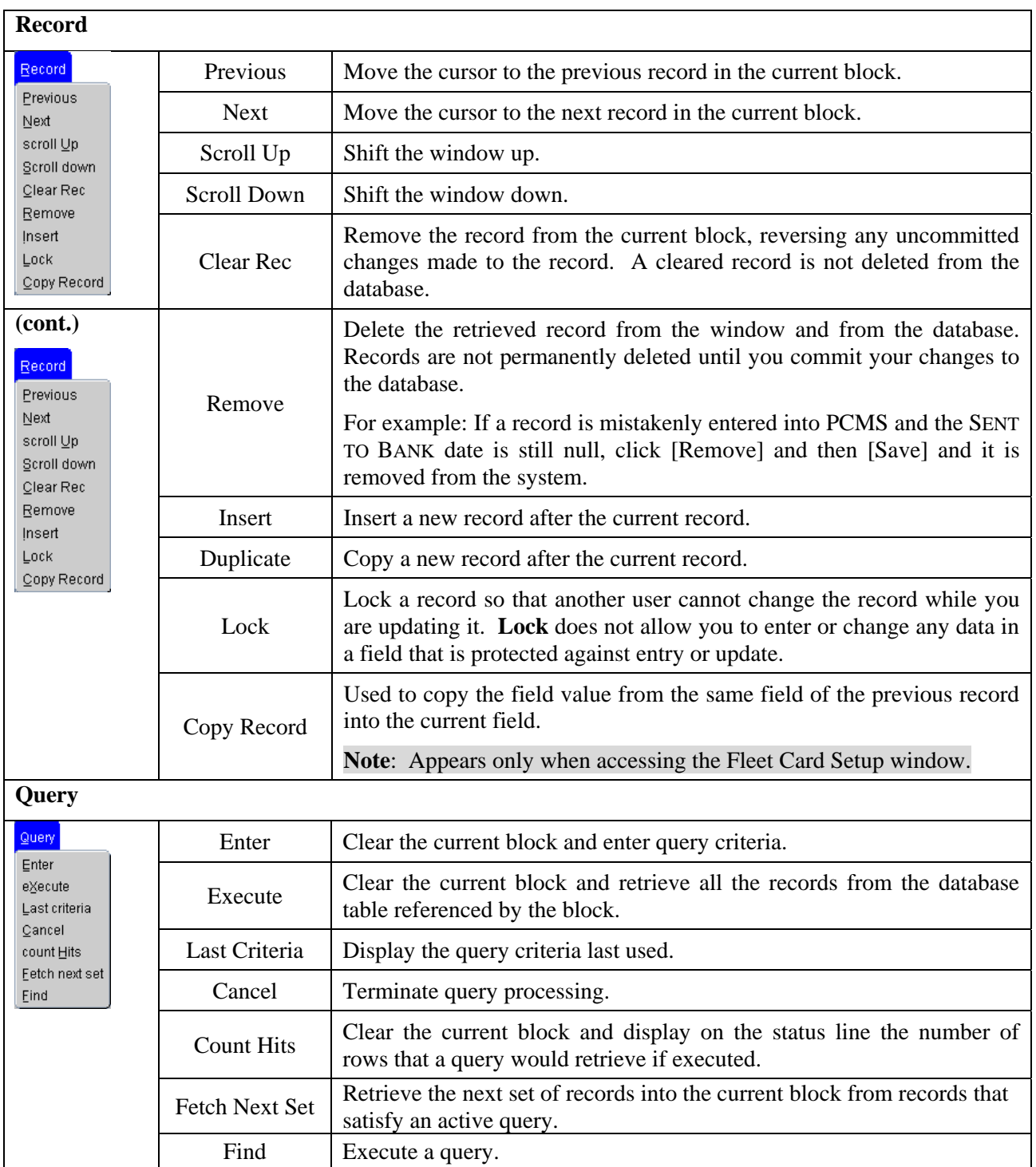

<span id="page-12-0"></span>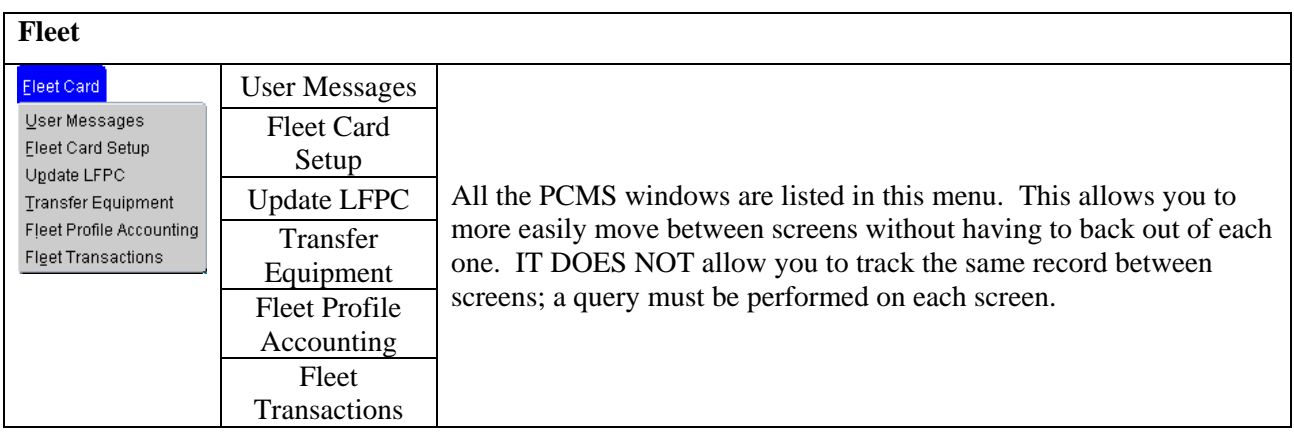

### *Moving Through a Form*

Moving From Record to Record. After you retrieve records from the database, you can use **Record>Next**, **Record>Previous**, or use the mouse and the scroll bar to the left of the screen to scan the records.

Moving From Field to Field. To move the cursor from one field to another, use **Field>Next**, **Field>Previous**, or press **[Tab],** [Shift]+[Tab] to go back, or use the mouse to place the cursor in the desired field.

### *Executing a Query*

Retrieving information from the database is called executing a query. You can enter a query using the features described below.

Retrieving All Records. Click the **Find** button  $\mathbf{\overline{X}}$  twice to query all records attached to the user id used to log into PCMS. Use the scroll bar to the left of the screen to view scan records.

Retrieving Specific Records. Click the **Find** button  $\mathbb{R}$ , type the value you want to match in the appropriate field(s), and click the Find button  $\mathbb{R}$  again. If more than one record is found, the scroll bar to the left will be activated. Use the scroll bar to the left of the screen to view each record.

### <span id="page-13-0"></span>*Listing Valid Field Values*

Some fields in the PCMS entry windows have lists from which the user may select valid field entries (e.g., LFPC User Id, Tag/Equipment Number). If *<List of Values>* is displayed in the status bar in the lower left corner of the window, there is a list available for the field in which the cursor is currently located.

To access the list, click the **List** button **in the command bar.** A list popup window appears displaying all appropriate choices for the specific field. Refer to the screen below.

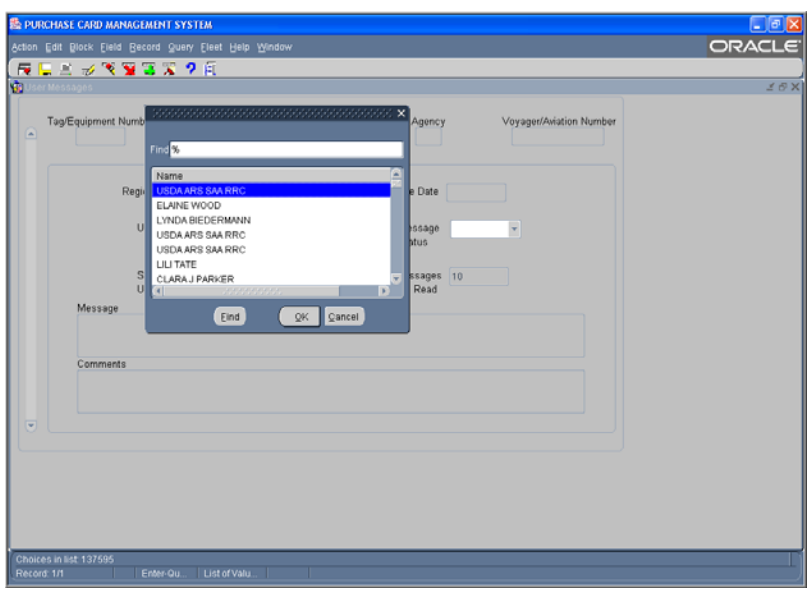

Scroll to highlight the item you want to enter and click  $\left( \begin{array}{c} 0 & \text{if } \\ \text{if } \\ \text{if } \text{if } \text{if } \\ \text{if } \\ \text{if } \text{if } \text{if } \\ \text{if } \\ \text{if } \\ \text{if } \\ \text{if } \\ \text{if } \\ \text{if } \\ \text{if } \\ \text{if } \\ \text{if } \\ \text{if } \\ \text{if } \\ \text{if } \\ \text{if } \\ \text{if } \\ \text{if } \\ \text{if } \\ \text{if$ Other related fields will also be populated based on your selection (e.g., LFPC User Id – LFPC name and address fields are populated along with the Id field).

### *Using the Wildcard (%) with the [Find] Function*

If you are not sure of the value (e.g., name, tag/equipment number), you search for it using the wildcard (%) with the **Find** function. **Find** allows you to search for a specific value by entering a partial value in the field along with a wildcard (e.g., searching on the TAG/EQUIPMENT NUMBER field, you could query with the wildcard three different ways: %T576, AT57%, %T57%). The screen will populate with all records matching your search criteria along with an active scroll bar allowing you to scroll through the records until you find the correct record.

## <span id="page-14-0"></span>*Acknowledging Edit Alerts*

PCMS edit alerts appear as two types of popup windows that partially overlay the current window. To respond to the first type of edit alert, select the appropriate answer (*Yes*, *No*, or *Cancel*). For the second type, for which **[OK]** is the only response, you must click **[OK]** to acknowledge that you have read the message.

# <span id="page-15-0"></span>**SECTION II. FLEET CARD SETUP & MAINTENANCE**

The Fleet Card Account Maintenance Screens (FAMS) consist of several windows listed as sub-options under the Fleet Card menu. These sub-options enable you to create, maintain, and provide account oversight to fleet credit cards (e.g., fleet card setup, LFPC user info, equipment identification, profile accounting, transfer of equipment). In providing oversight to fleet credit card accounts, user messages provide alerts identifying potential situations involving fraud as well as randomly selecting fleet credit cards for statistical sampling to verify legitimacy of transactions. Details of each feature of the Fleet Card menu are provided below.

**Note**: If you are unable to exit a window, press [Alt]+[Tab] to navigate to the Oracle Forms Runtime window page. Click the [**X**] button in the far upper right corner to close the browser. This will close the application browser as well.

### **USER MESSAGES**

The User Messages window features the alerts and statistical sampling oversight tools provided by PCMS. These tools allow LFPCs to regularly monitor and provide oversight of fleet credit card accounts and purchases. For complete details on handling alerts and statistical sampling, refer to *[Oversight Tools](#page-50-0)*.

When you select this menu option, the User Messages window opens.

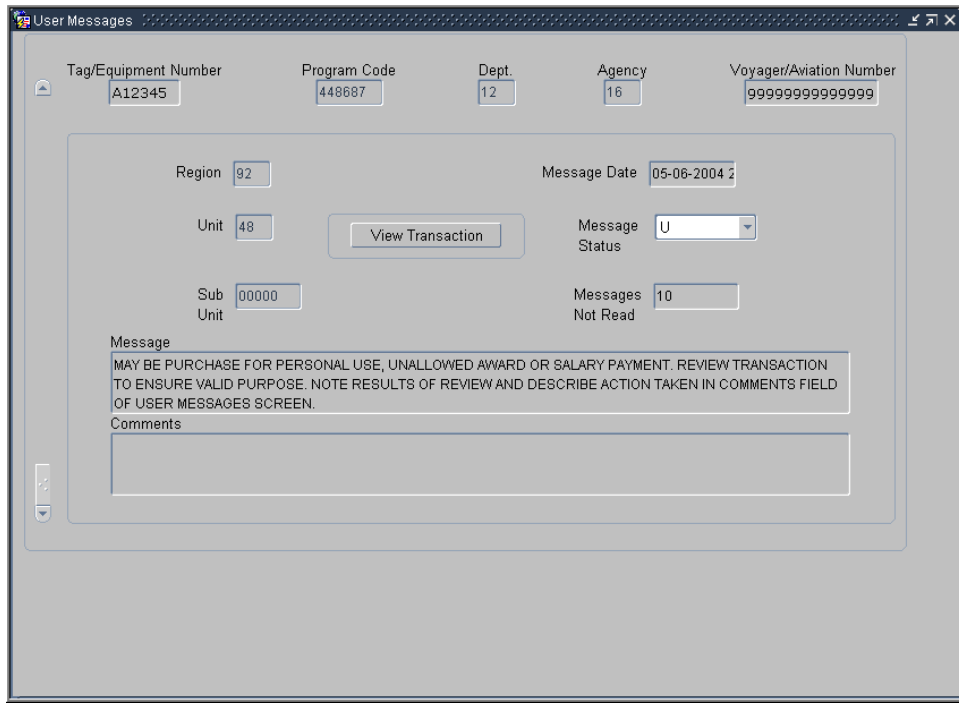

The following is a brief description of each field:

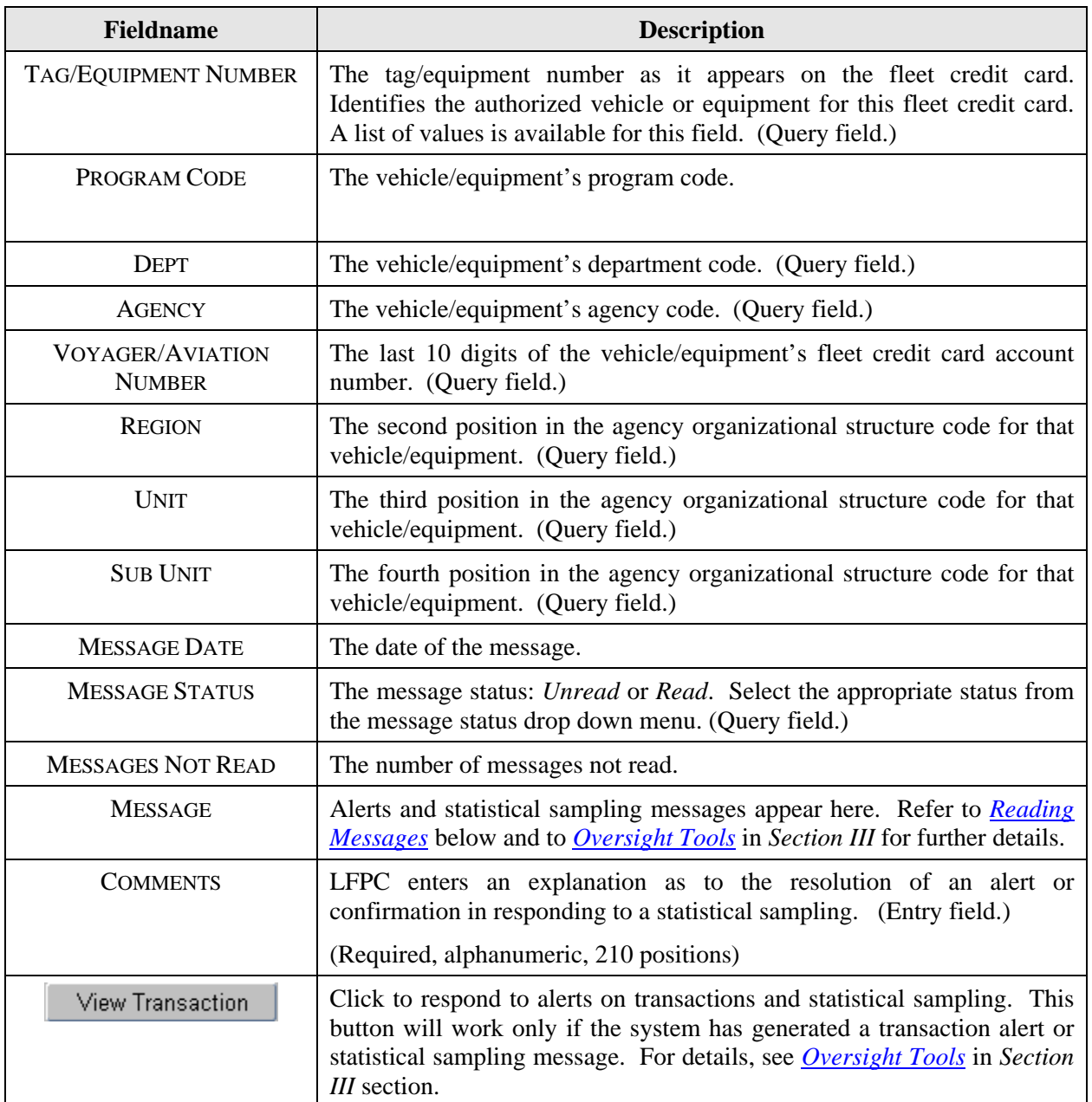

### <span id="page-17-1"></span><span id="page-17-0"></span>*Querying Messages*

There are five ways to query user messages:

- 1. When you access User Messages, the system automatically queries all unread messages for the LAPC user id that was used to log into PCMS.
- 2. To query all messages after performing another query, read and unread, click the **Find** button twice. Read messages will appear first.
- 3. To retrieve a specific message or group of messages, click the **Find** button **.**, enter data in any field on the screen for a specific search and click  $\overline{\mathbf{A}}$  again.

There is a list of values available for the TAG/EQUIPMENT NUMBER field. Click  $\boxed{\phantom{a}}$  and place the cursor in the **TAG/EQUIPMENT NUMBER** field, then click the **List** button **F**. The drop-down list appears. Scroll through the list, make a selection, and click  $\left( \frac{QK}{r} \right)$ . The window will populate with the data for that piece of equipment.

- 4. To query Read or Unread messages only, click **A**, change **MESSAGE STATUS** to **Read** or **Unread**, and click  $\overline{\mathbf{x}}$  again.
- 5. To query statistical sampling messages, click . Enter **%Stat%** in the **MESSAGE** field and click 罢 .

**Note**: Text in this field is case sensitive.

### *Reading Messages*

User Messages help assure the accuracy of fleet accounts and prevent fraud, waste and abuse by sending alerts and statistical samplings to the LFPC. Refer to *[Oversight Tools](#page-50-0)* for details in responding to these messages.

The scroll bar becomes active when more than one message is retrieved by the query. Use the scroll bar to scan the messages. Use the comments field to note your response to the message, and then click the down arrow for the **Message Status** to change the status **Read**. Click the **Save** button .

**Note**: Alerts and statistical sampling messages require comments before continuing.

To return to the PCMS Main Window, select **Action>Exit**.

## <span id="page-18-0"></span>**FLEET CARD SETUP**

Use the Fleet Card Setup sub-option under Fleet Card to initiate a request for a fleet card from the bank or to update an exiting record. When this sub-option is selected, the Fleet Card Setup window opens.

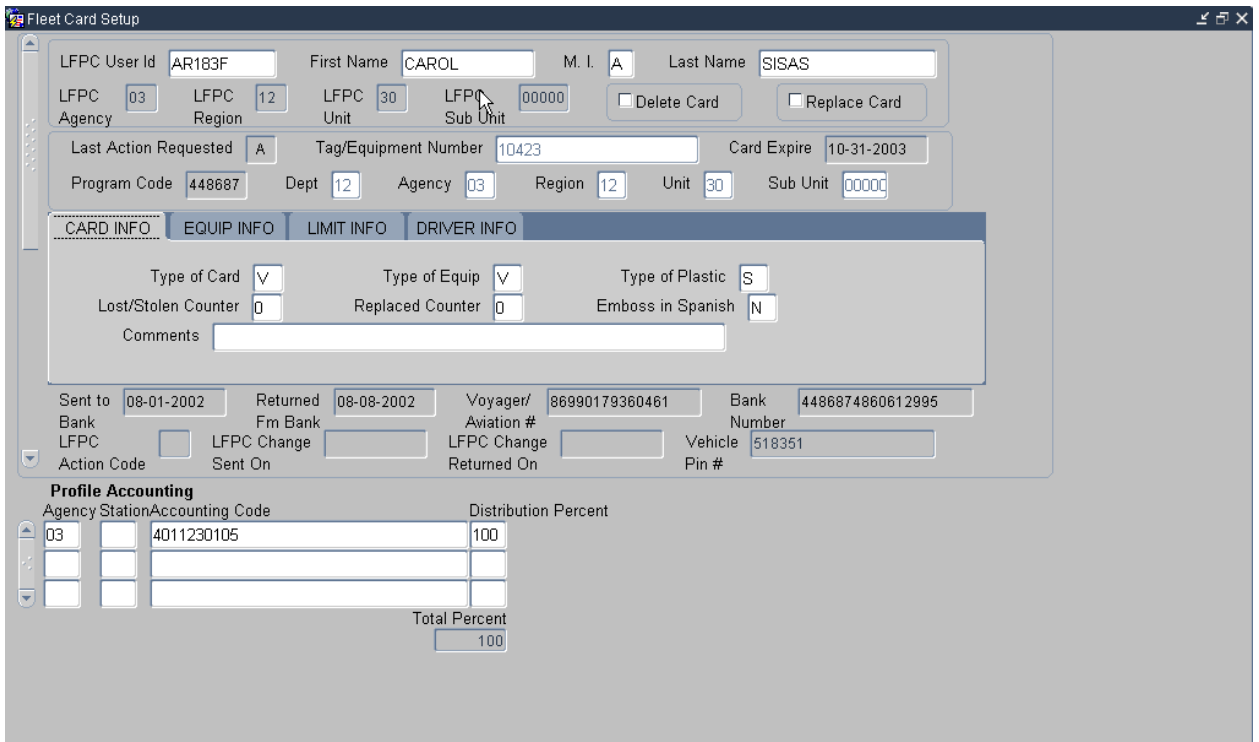

The following is a brief description of each field on the Fleet Card Setup screen. Required fields are noted.

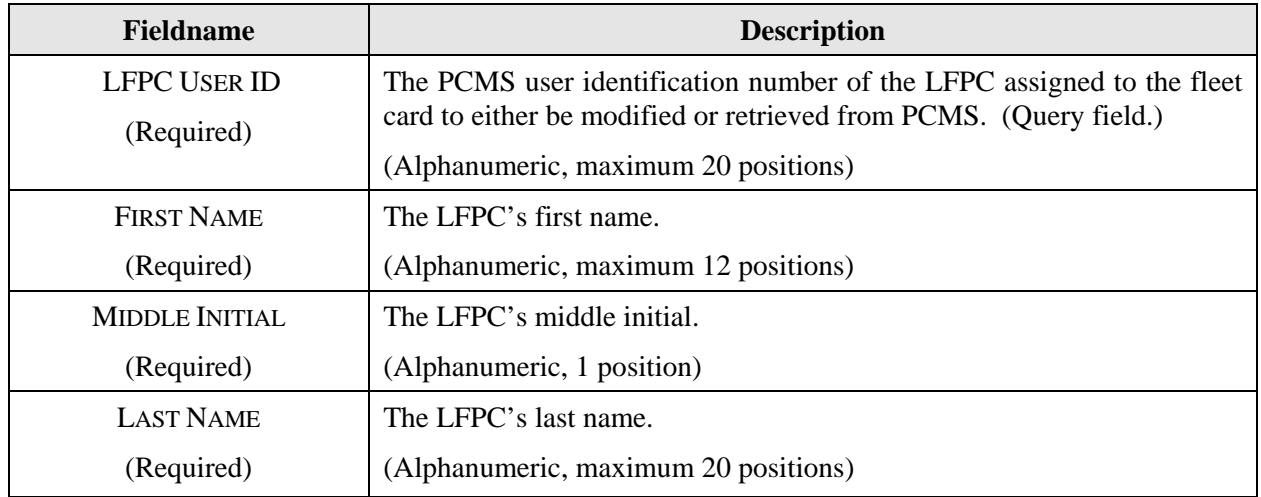

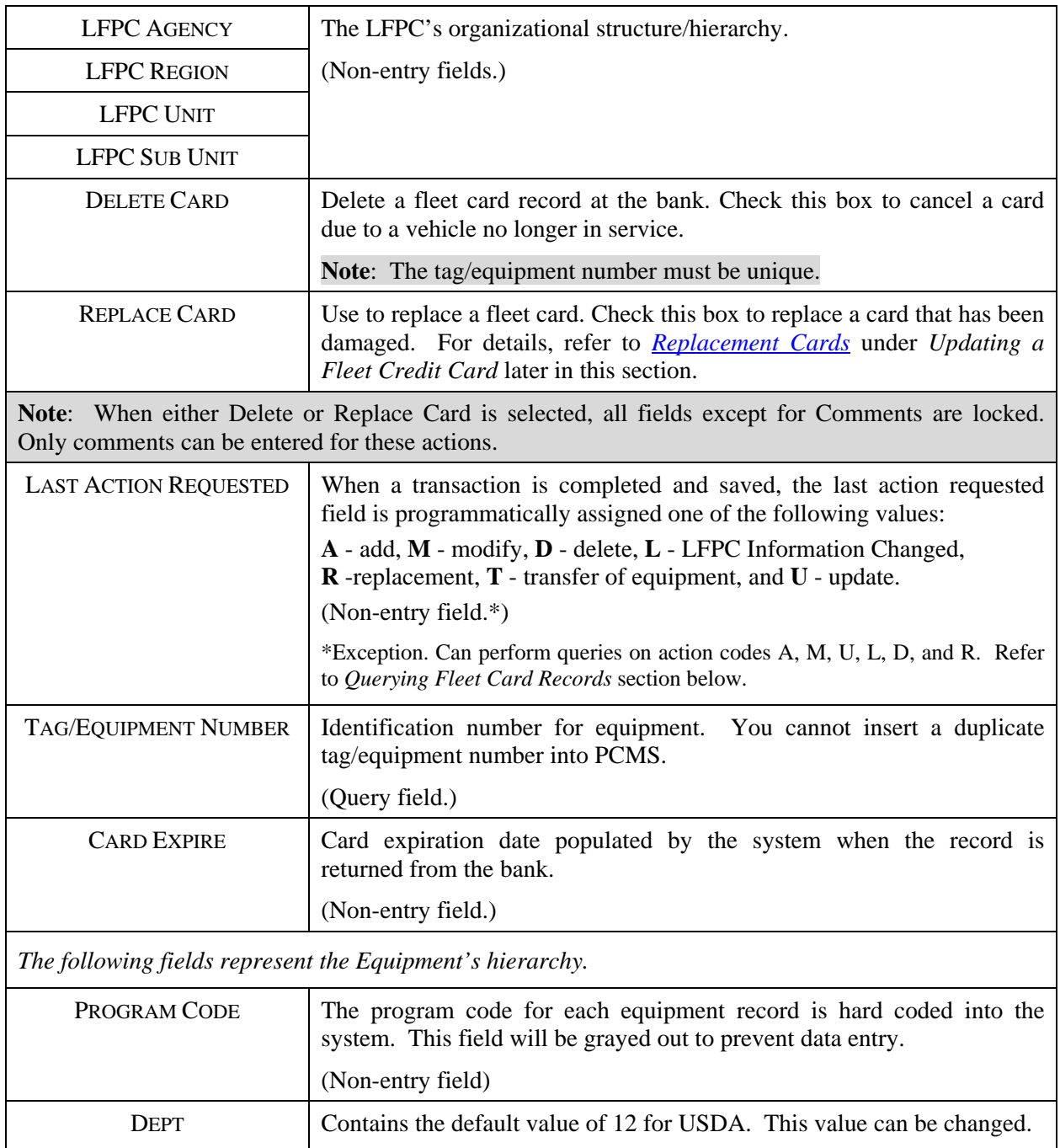

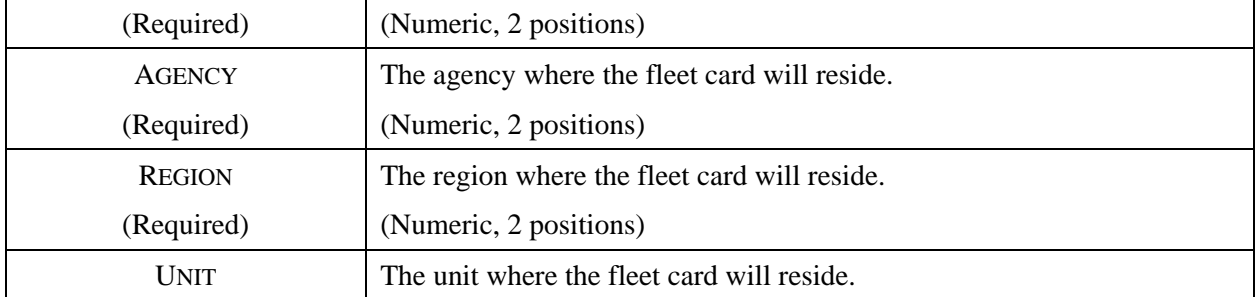

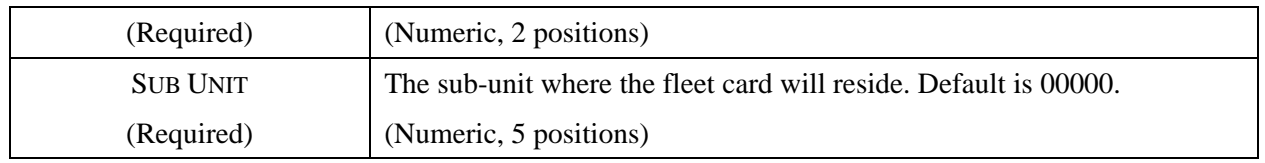

The setup/maintenance information is contained in the center of the Fleet Card Maintenance window, beginning with Card Information. As you enter the setup/maintenance data, click on a tab to move from one section to the next, beginning with the Card Information section, followed by the Equipment Information section, the Limit Information section, and the Driver Information section.

#### CARD INFO

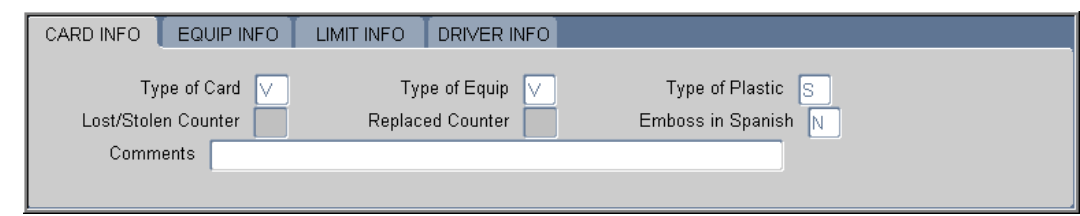

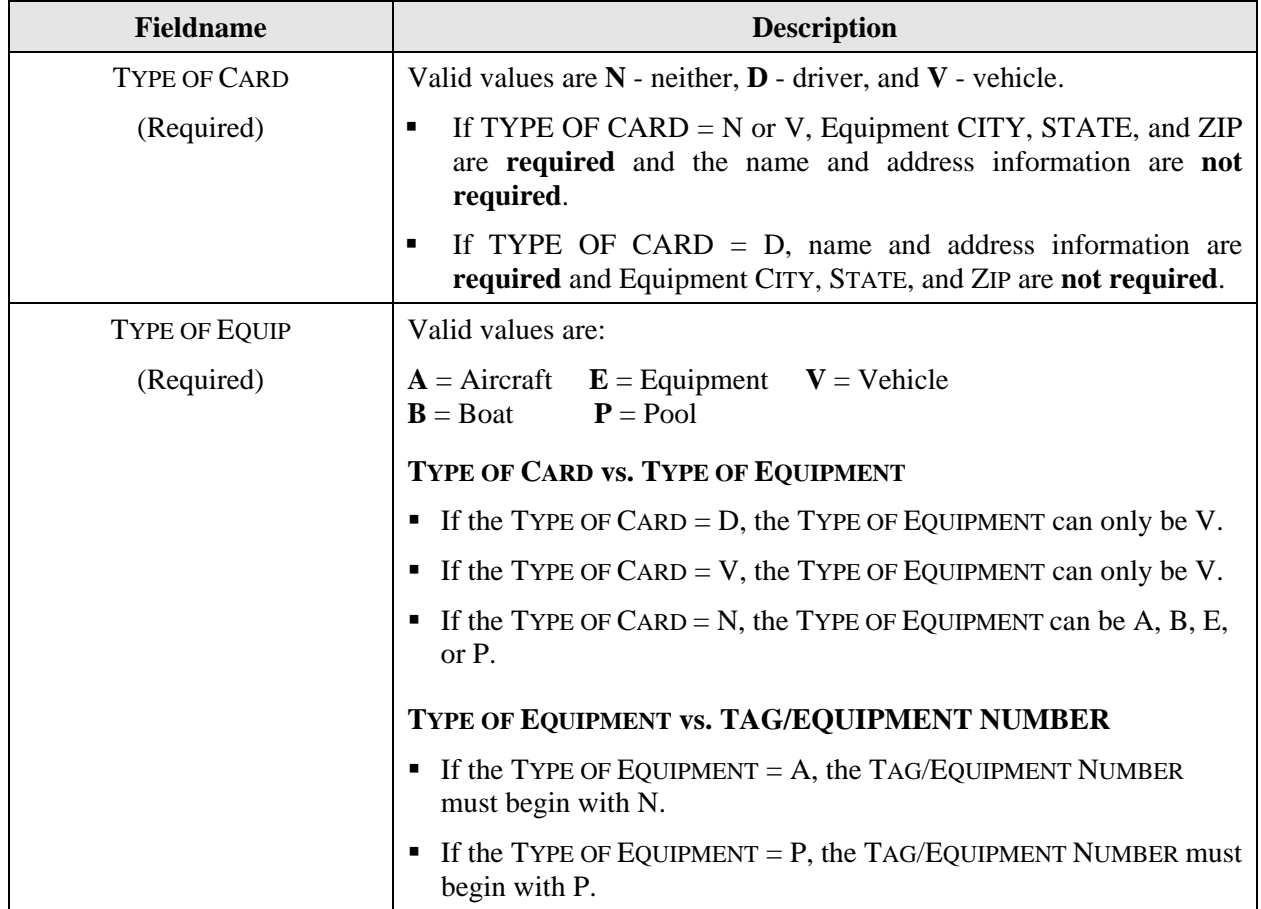

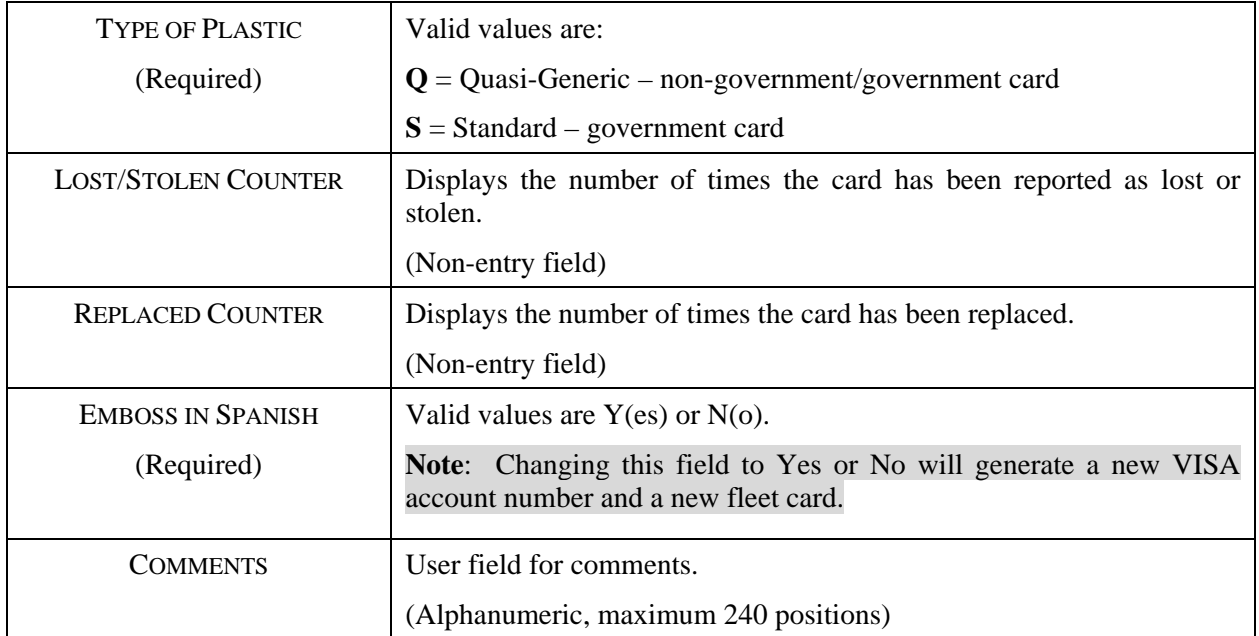

### EQUIP INFO

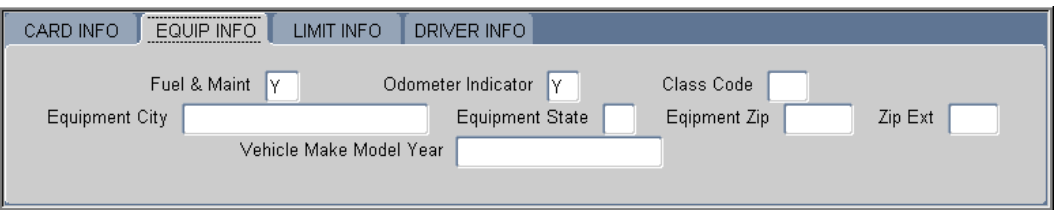

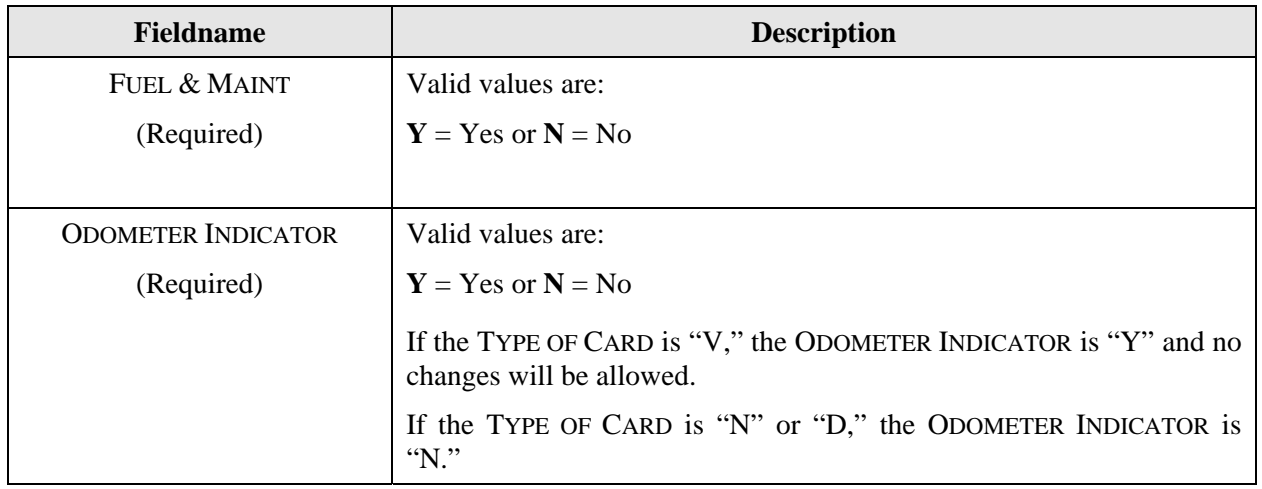

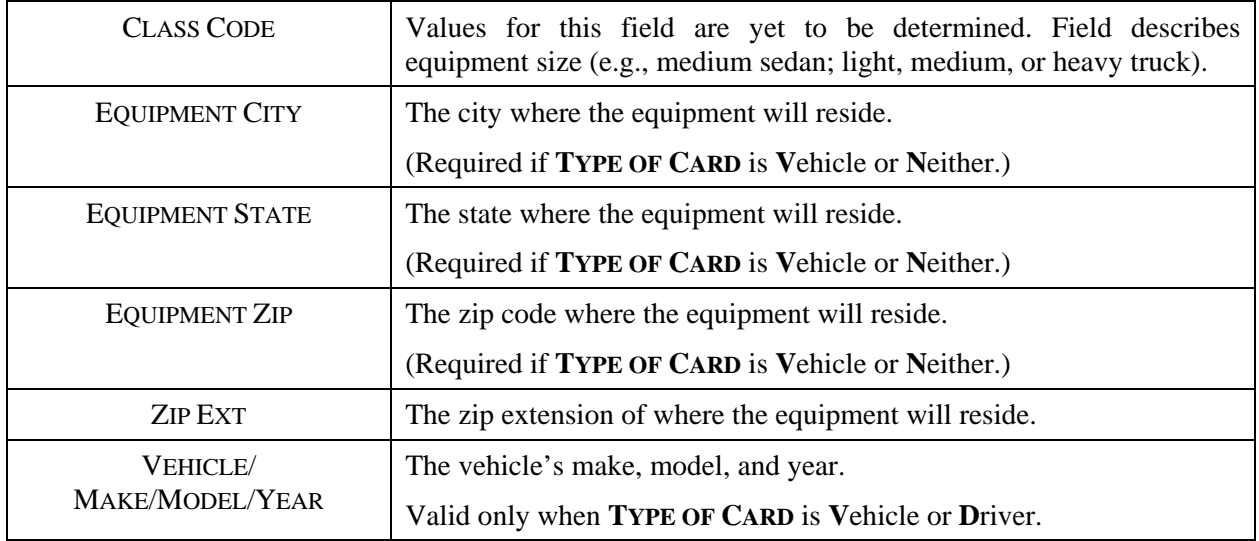

#### LIMIT INFO

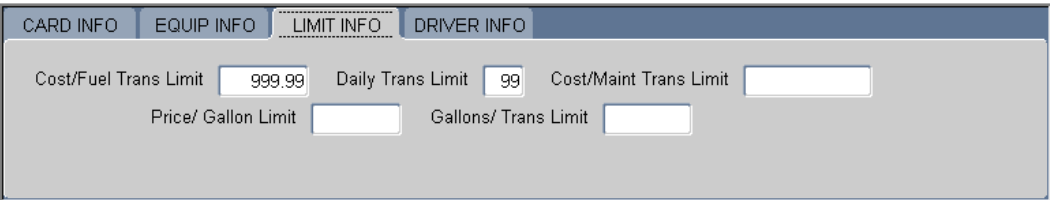

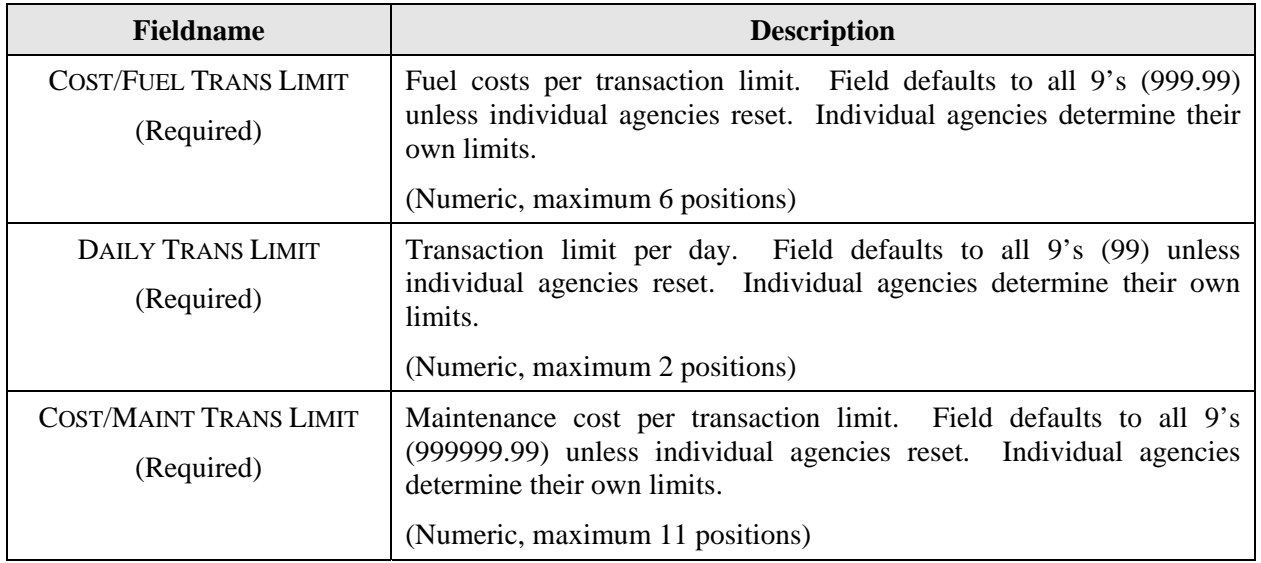

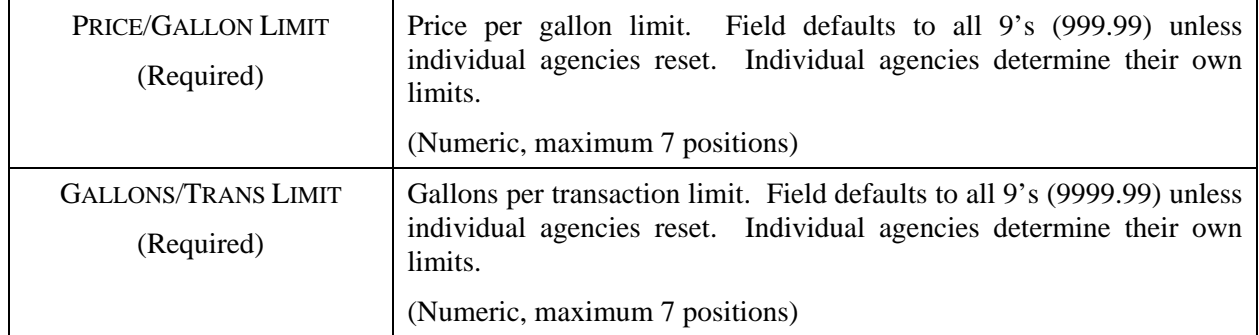

#### DRIVER INFO

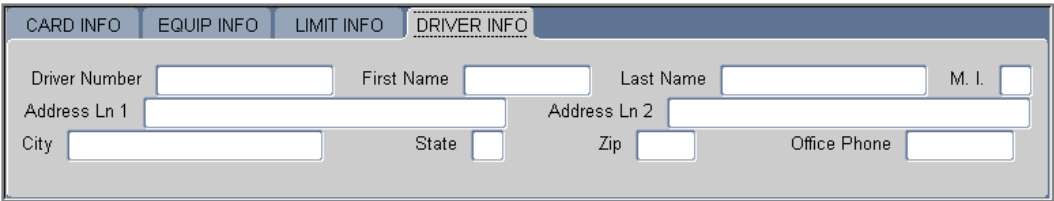

**Note**: This tab is not used by USDA at this time.

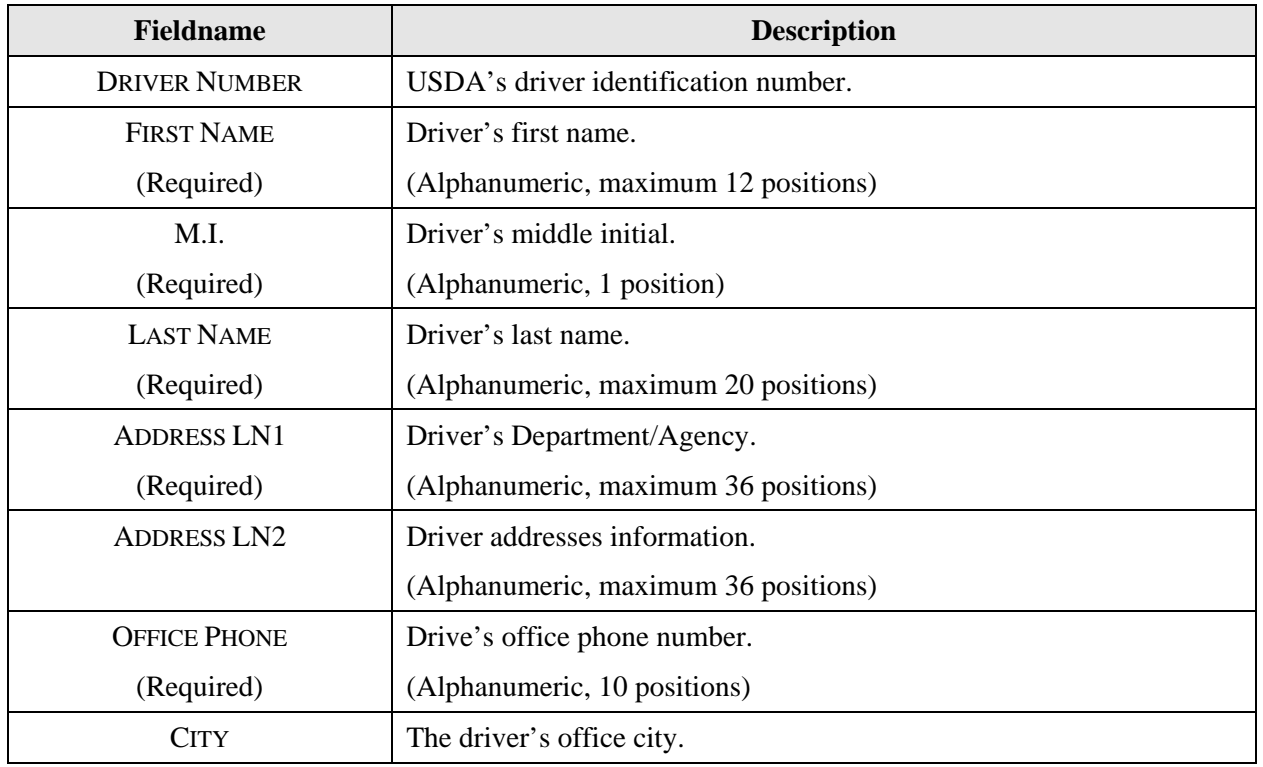

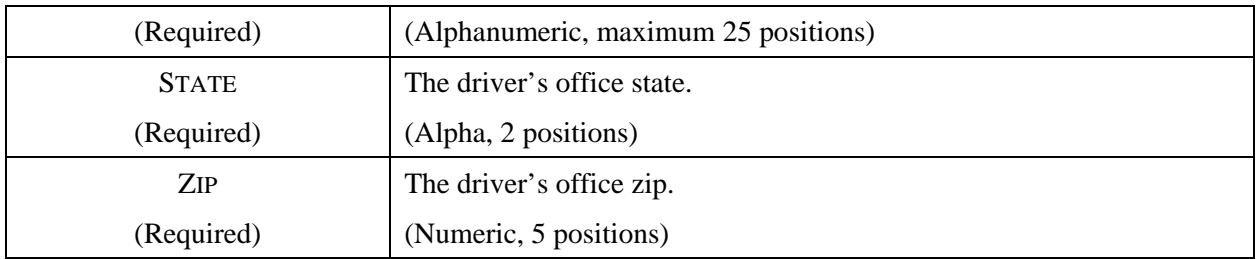

#### INFORMATION SECTION

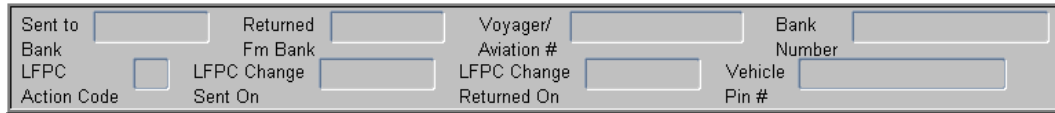

**Note**: The next area is informational only. These fields are grayed out and no data entry is allowed.

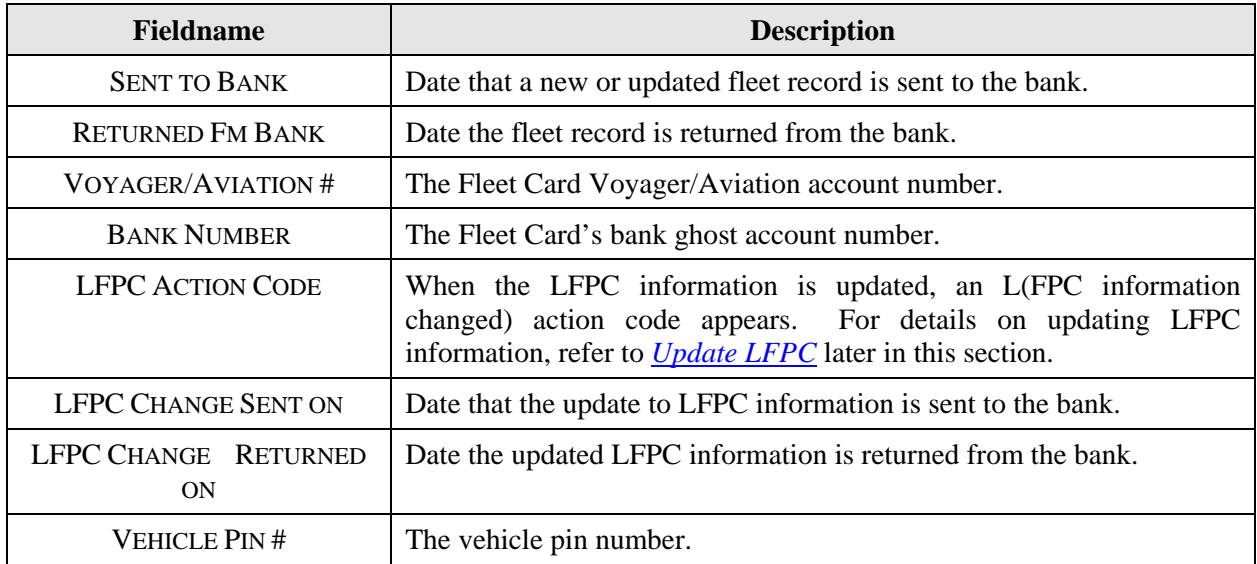

PROFILE ACCOUNTING

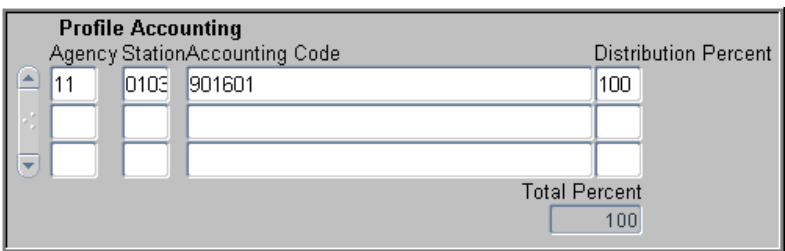

The remaining portion of the Fleet Card Maintenance Screen is where the profile accounting information is entered for the equipment. One or more lines of accounting can be entered.

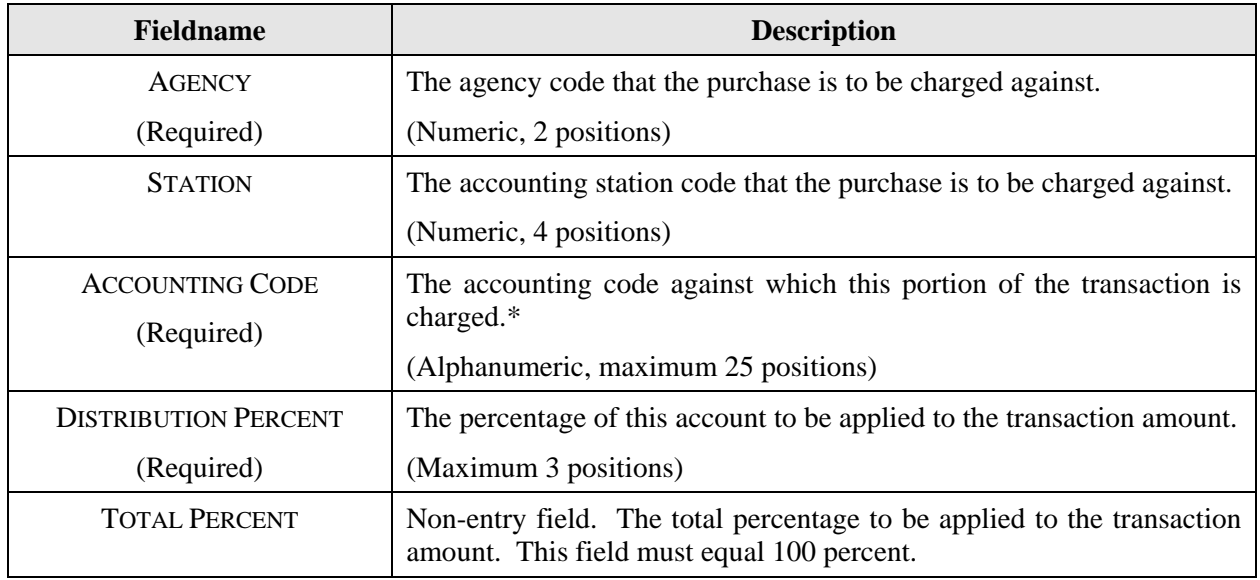

\*If you click [Save] and an error message appears indicating incorrect accounting information, place your cursor on the line of accounting that needs changed and click [Remove]. This line of accounting will be removed allowing you to enter the correct accounting.

**Note**: Once the record has been sent to the bank, all updates to profile accounting will be completed through the Profile Accounting sub-option under Fleet Card. Refer to *[Profile Accounting](#page-42-1)* later in this section for details on updating.

### <span id="page-26-0"></span>*Querying Fleet Card Records*

- ♦ To query all fleet card records attached to the LFPC user id used to log into PCMS, click the **Find** button  $\lambda$  twice. After the screen populates, use the scroll bar to the left to scan the records.
- To query for fleet card records under a specific LFPC:
	- 1. Click  $\mathbb{R}$
	- 2. Place the cursor in the **LFPC** USER ID field and click the **List** button  $\boxed{F}$ . Select the appropriate id to populate the LAPC Id and name fields and click  $\overline{\mathbb{Q}^{\mathsf{K}}}$
	- 3. Click **a** again. The screen will populate with the first of the equipment records listed under that LFPC.
	- 4. The scroll bar to the left of the equipment information will be active, allowing you to scan the records.
- ♦ To query for a specific fleet card record, enter the **TAG/EQUIPMENT NUMBER** for the record and follow the steps below:
	- 6. Click  $\boxed{\mathbf{X}}$
	- 7. Enter the **TAG/EQUIPMENT NUMBER** and click  $\boxed{\phantom{1}8}$ .
- To query for fleet card records based on LAST ACTION REQUESTED:
	- 1. Click  $\|\vec{x}\|$
	- 2. Enter the action code and click  $\frac{1}{2}$

**Note**: Although LAST ACTION REQUESTED is not an entry field, you can query records based on this field. Values are: **A**, **M**, **D**, **L**, **R**, **T**, and **U**. **SENT TO BANK** and **RETURNED FM BANK** dates must be null.

### *Populating the LFPC Information*

There are three ways to populate the LFPC:

- 1. Place the cursor in the **LFPC** USER ID field and click the **List** button  $\boxed{F}$ . Select the appropriate user id to populate the LFPC Id and name fields and click  $\left( \frac{QK}{r} \right)$
- 2. Click **a** and place the cursor in the **LAST NAME** field. Type the last name of the LFPC and click  $\overline{\mathbf{X}}$  again. The LFPC Id and name fields populate.
- 3. Type the **LFPC User Id**. When you either press **[Tab]** or click on the **TAG/EQUIPMENT NUMBER** field, all the LFPC information will populate.

## <span id="page-27-0"></span>*Updating a New LFPC in Fleet Card Setup*

The Agency Fleet Headquarters Coordinator (AFHC) first uses the Security Access Management System (SAMS) to establish PCMS access for an LFPC (refer to the *[SAMS User's Guide for the Fleet Card](http://www.usda.gov/procurement/card/guide.htm)* for details). After the batch process has run for SAMS, the following information is available in PCMS for the new LFPC:

- user id
- name
- office phone
- hierarchy

Use the Update LFPC function to add the detailed information, such as address, fax number, etc. When you query on the new user id to add an equipment record, the system will alert you to update the LFPC information. Click  $\sqrt{\frac{QK}{m}}$  on the alert message and the Update LFPC window will open.

After entering all appropriate LFPC information, click the **Save** button **F**, then **Action>Exit** to return to the Fleet Card Setup screen. Continue adding the new equipment record. Refer to *Update LFPC* later in this section for details on entering all required information and modifying LFPC PCMS information.

**Note**: You can update the LFPC information before assigning any equipment in the Fleet Card Setup screen by selecting the Update LFPC sub-option under Fleet Card.

### *Requesting a New Fleet Card*

- 1. Place your cursor in the LFPC USER ID field and click the List button **FL**. Select an LFPC from the list of values to assign to this record.
- 2. Enter the new **Tag/Equipment Number** and all other appropriate data (e.g., hierarchy, card info, equipment info, limit info) for this piece of equipment. Refer to the table above for guidance.
- 3. Enter the appropriate profile accounting for the fleet card. The accounting code will be validated as you tab from the ACCOUNTING CODE field to the DISTRIBUTION PERCENT field. Refer to *[Profile](#page-42-0)  [Accounting](#page-42-0)* later in this section for additional details on entering data.
- 4. Click the **Save** button  $\left|\mathbf{I}\right|$

**Note**: If you create a record then realize you should not have created it, as long as the record has not gone to the bank (SENT TO BANK field is null), click the **Remove** button  $\boxed{\blacksquare}$  then the **Save** button  $\boxed{\blacksquare}$ . The record is removed.

## <span id="page-28-0"></span>*Copying a New Fleet Card Record*

When you have several new fleet cards to set up in PCMS that have similar information, proceed with the following steps:

- 1. Enter the first record and click the **Save** button .
- 2. Click **Record** on the command bar and select **Copy Record**.

A message box opens confirming the record was copied and reminding you to enter the new Tag/Equipment number.

- 3. Change the **TAG/EQUIPMENT NUMBER** to the next record you need to add (tag/equipment numbers cannot be duplicated). Also, change any other information that is necessary (e.g., EQUIPMENT CITY, EQUIPMENT STATE, TYPE OF CARD, TYPE OF EQUIPMENT, etc.).
- 4. Click  $\boxed{\blacksquare}$
- 5. Repeat steps 2 through 4 as necessary.

### *Modifying a Fleet Card Record*

Most of the fields in the Fleet Card Setup screen can be modified. New cards will only be issued when there are changes to the information maintained in the magnetic strip or embossed upon the card. Once a record is added to PCMS and sent to the bank, updates to Profile Accounting cannot be done through Fleet Card Setup but must be completed through the Profile Accounting sub-option under Fleet Card.

To modify a fleet card account:

- 1. Query a fleet card record (refer to *[Querying Fleet Card Records](#page-26-0)* above).
- 2. If SENT TO BANK and RETURNED FM BANK dates are not null for the selected record, make changes to the appropriate information (refer to the guidelines below).

To modify an item put the cursor in the field and highlight the item, then type in the new value.

3. Click  $\boxed{\Box}$ 

Guidelines:

♦ When the last action requested equals A and the Sent To Bank field is null, the fleet card record has not yet been sent to the bank. All the fields in the Fleet Card Setup screen can be modified, including profile accounting.

The last action requested remains **A** after saving the record because the record has not gone to the bank.

♦ When the **LAST ACTION CODE** equals **A**, **M**, **T**, or **R** and **Sent To Bank** is not null but **RETURNED FM BANK** is null, the fleet card record has been sent to the bank but not yet returned. No updates can be made to this record until the **RETURNED FM BANK** date is not null.

<span id="page-29-0"></span>♦ When the **LAST ACTION REQUESTED** equals **A**, **M**, **T**, or **R** and **SENT TO BANK** and **RETURNED FM BANK** are not null, the fleet card record has been processed by the bank. Most fields in the Fleet Card Setup screen, except for profile accounting, can be modified. To update profile accounting you must select Profile Accounting sub-option from the Fleet Card menu. (Refer to [Profile Accounting](#page-41-0) later in this section.)

#### RECORD CHANGES THAT CAUSE A NEW CARD TO BE ISSUED

New cards will only be issued when there are changes to the information maintained in the magnetic strip or embossed upon the card. This includes changes in the following fields:

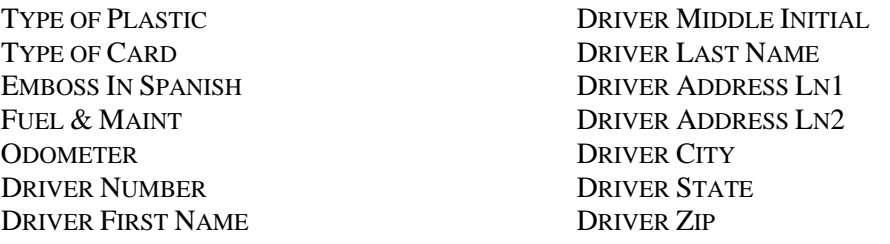

Updating any of the above fields will change **LAST ACTION REQUESTED** to **M** (modify) and send the record to the bank.

#### RECORD CHANGES THAT UPDATE PCMS ONLY

The action code **U** (update PCMS Only) indicates that the update is only for PCMS and that the modified record will not be sent to the bank. Both the **SENT TO BANK** and **RETURNED FM BANK** fields will be completed with the current date. This action code is attached to the following fields when modified:

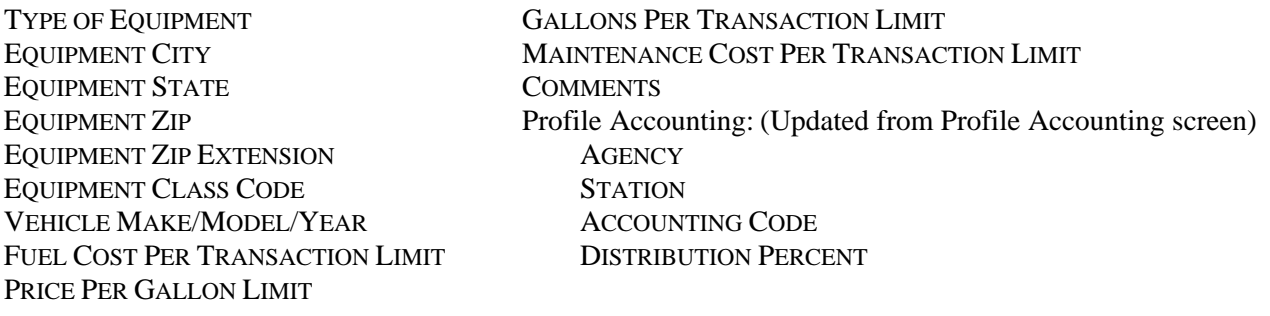

#### <span id="page-30-1"></span><span id="page-30-0"></span>RECORD CHANGES THAT INCLUDE UPDATE PCMS ONLY AND ISSUE A NEW CARD

Use the following procedures when you have both updates for PCMS and modifications for the bank.

- 1. Enter the PCMS Only U(pdates) first.
- 2. Click the **Save** button  $\boxed{\Box}$
- 3. Enter the remaining changes that will be sent to the bank.
- 4 Click  $\boxed{\blacksquare}$
- 5. The **U** in **LAST ACTION CODE** will be updated to the next action you make against the record.
- 6. When the LAST ACTION CODE is updated with U, the current system date will be entered in **SENT TO BANK** and **RETURNED FM BANK**. This allows for additional changes to be made to a record in the same day.

**Note**: Modified records that go to the bank (only those changes listed in *[Record Changes that Cause](#page-29-0)  [a New Card to be Issued](#page-29-0)* above) and PCMS Only updates (except for updating Profile Accounting) can be completed in one action. Query the record in Fleet Card Setup, make all changes applicable, and click  $\|\cdot\|$ . The LAST ACTION CODE will be **M**. This process does not work for updating profile accounting because you access the Profile Accounting screen to make the update.

#### REPLACEMENT CARDS

Replacement cards are issued when a card is damaged. Query the record and check the status of **SENT TO BANK** and **RETURNED FM BANK** dates.

- ♦ If the **RETURNED FM BANK** date is null from a previous action, either wait for the acknowledgement to return or, if the acknowledgement takes a while to return, call the Procurement Modernization Team (PMT) at 202/690-3756 to explain the situation.
- ◆ If both dates are not null, click on the box to the left of **Replace Card** and click **E**. The record is sent to the bank containing an action code **R**. The system will not allow any modifications to records, other than comments, where the **LAST ACTION REQUESTED** is an **R**.
- ♦ If you realize that there are modifications you needed to make to this record (modifications that cause a new card to be issued) and **SENT TO BANK** is still null, click in the box to the left of Replace Card to unmark it for replacement. You will get a message inquiring if you want to replace or modify the record. Click  $\Box$  Modify  $\Box$  Make your modifications and click  $\Box$  The **LAST ACTION REQUESTED** will be an **M**.

**Note**: If you mark and save this card as a replacement and realize before the record is sent to the bank that you don't need to replace the card, uncheck the **Replace Card** box and modify the cents portion of an amount field in the Limit Info section to .98 (e.g., 999.99 becomes 999.98). Click [Save]. The **LAST ACTION REQUESTED** will be updated to "U". Currently there is no way to back out of a replacement and the above process is a work around.

<span id="page-31-0"></span>**Note**: Keep in mind that if the update that needs to be made to the record is an *Update PCMS Only* change, you will need to click on REPLACE CARD and save again following the PCMS Only changes in order to send the record to the bank and receive a replacement card.

#### DELETE A CARD

When a piece of equipment has been taken out of service, it needs to be deleted from PCMS. Query the equipment record and check the status of **SENT TO BANK** and **RETURNED FM BANK** dates.

- ♦ If **RETURNED FM BANK** is null from a previous action, wait for the acknowledgement to return.
- ◆ If the dates are not null, click on the box to the left of Delete Card and click the **Save** button **E**. The record sent to the bank will contain an action code **D**. The system will not allow any modifications to records other than comments where the Last Action Requested is a **D**.

**Note**: If a card is deleted, the tag/equipment number cannot be reused. Be sure you want to delete the record.

**Note**: If you mark and save this card as a delete and realize before the record is sent to the bank that you don't need to delete the card, uncheck the DELETE box and modify the cents portion of an amount field in the Limit Info section to .98 (e.g., 999.99 becomes 999.98). Click  $\boxed{\phantom{a}}$ . The **LAST ACTION** 

**REQUESTED** will be updated to **U**. Currently there is no way to back out of a delete and the above process is a work around.

#### BATCH PROCESSING AND ACTION CODES

Only one type action code can be processed for any equipment record per day (i.e., Add, Modify, Transfer, Replace, and Delete).

If an action has been taken on a record and the bank dates still remain null (**SENT TO BANK** and **RETURNED FM BANK** dates are blank), depending on the initial action, additional changes can be made. Use the following as guidelines:

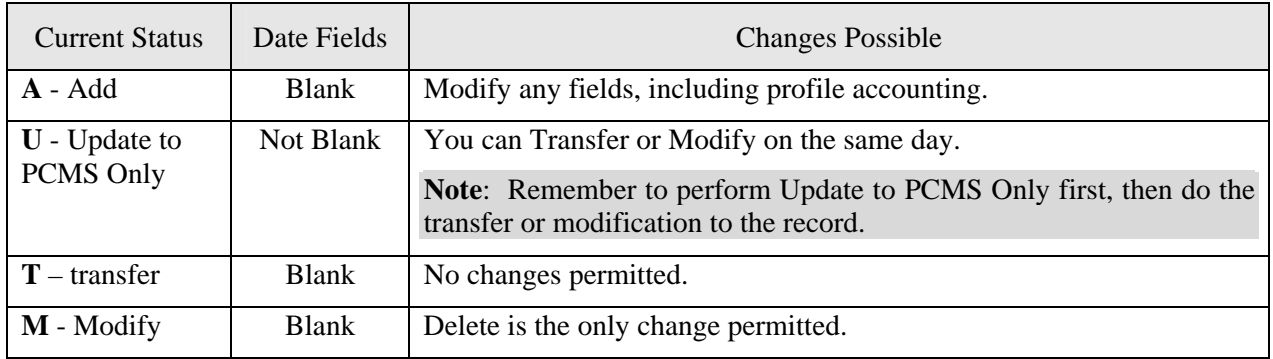

### <span id="page-32-0"></span>*Lost/Stolen Cards*

The fleet card user should notify their LFPC and the vendor (Voyager) immediately of any lost or stolen fleet credit cards. The number for the vendor is 1-888-785-1747 (this is also printed on the back of the fleet card). The LFPC should annotate lost/stolen information in **COMMENTS** in the Card Info section of the Fleet Card Setup window.

Once the bank has set up a new account for this piece of equipment, a new PCMS record with the existing TAG/EQUIPMENT NUMBER and a **LAST ACTION REQUESTED** of **A** is established by NFC in FAMS. The "Date of Notification" is the date entered in **SENT TO BANK** and **RETURNED FM BANK**. Also notice the updates to **VOYAGER/AVIATION #** and **LOST/STOLEN COUNTER**.

After the new account has been established, NFC will update the **LAST ACTION REQUESTED** to **D** in the old record and enter the "Date of Notification" as the **SENT TO BANK** and **RETURNED FM BANK** dates. **COMMENTS** will also be populated with the name of the person who reported the lost/stolen card along with the date it was reported.

When the LFPC queries the fleet card record in the Fleet Card Setup window, both the new and old records will be available. Use the scroll bar to the left of the screen to view both records.

The LFPC can use the Fleet Transactions window to view all transactions associated with a particular piece of equipment with each transaction appropriately identified to the specific Voyager/Aviation number that was valid at the time the transaction took place.

## <span id="page-33-1"></span><span id="page-33-0"></span>**UPDATE LFPC**

Updates to LFPC information must be accomplished through this sub-option. When this sub-option is selected, the LFPC Maintenance window opens. NOTE: When updating the LFPC name, office fax number, or office phone number, contact the appropriate individual to also update this information in the System Access Management System (SAMS).

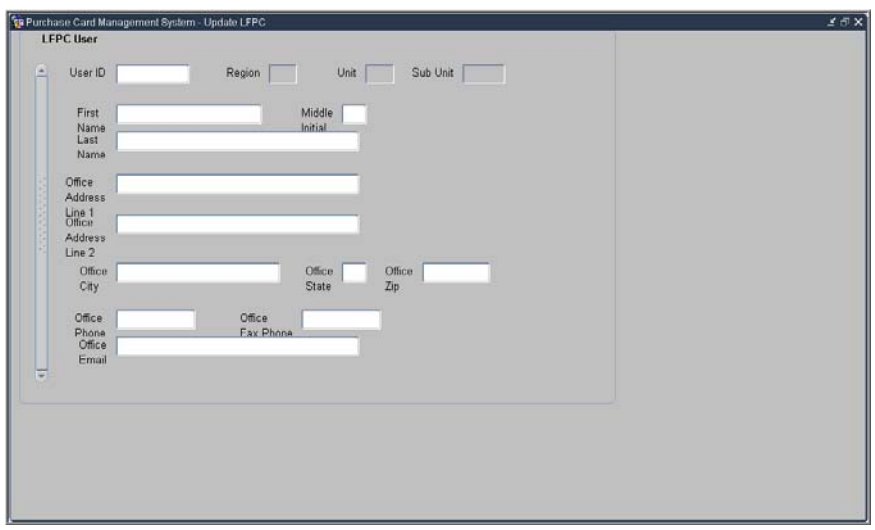

The following is a brief description of each field on the User Messages screen. Required fields are noted.

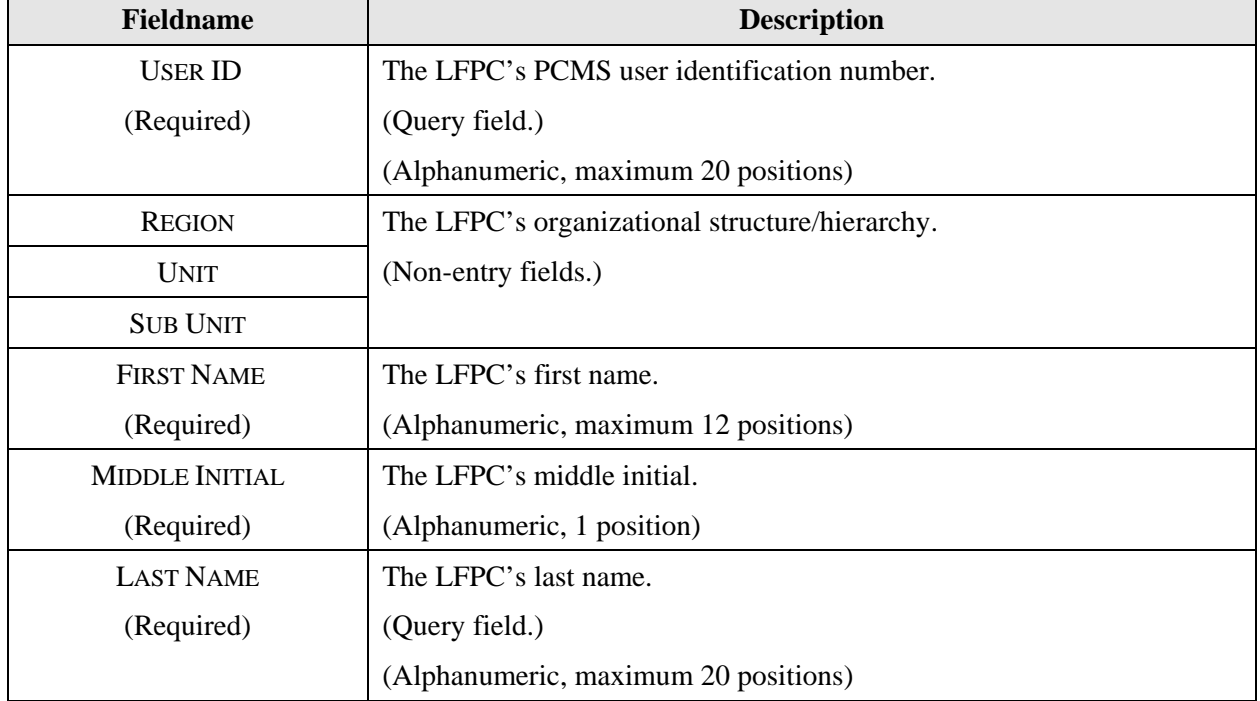

<span id="page-34-0"></span>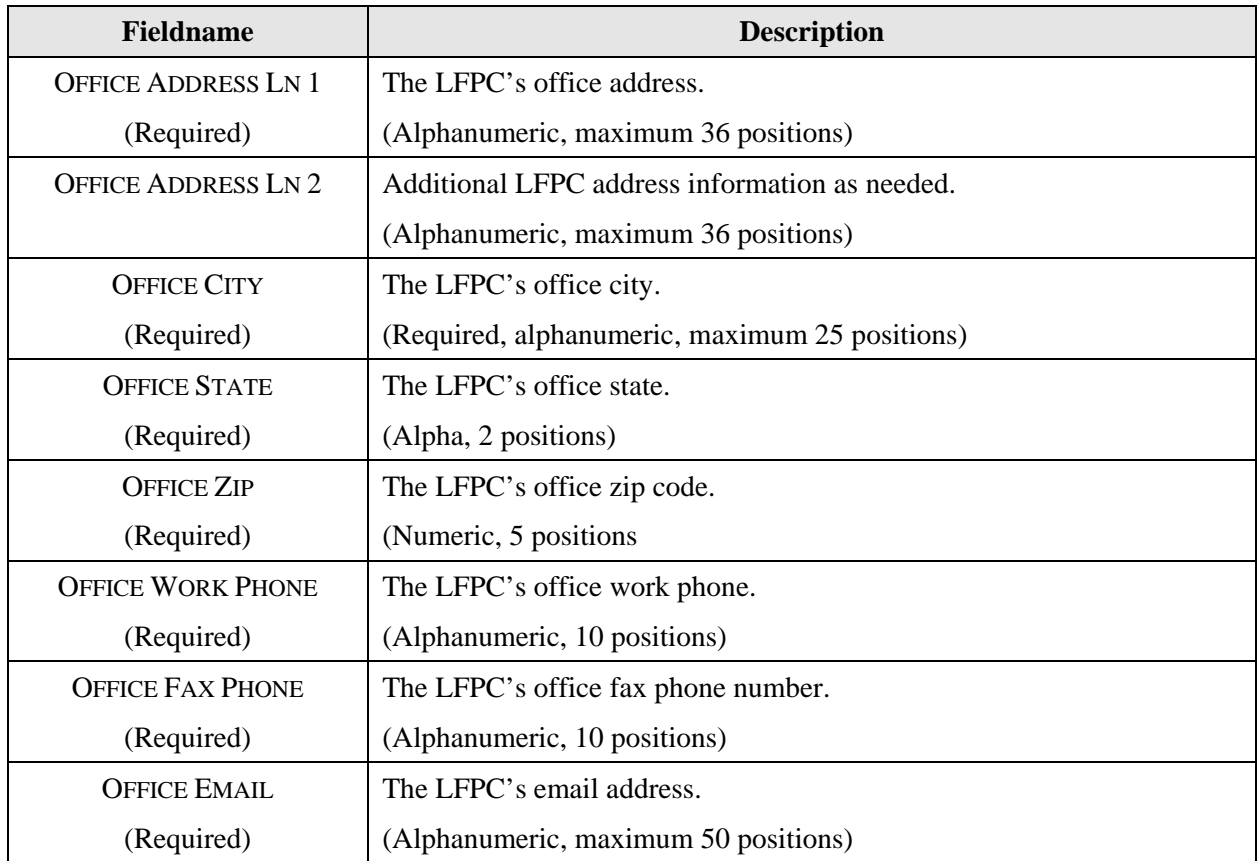

## *Updating an Existing LFPC*

Use the following procedures to update an existing LFPC record.

- 1. Query on the **USER ID** field.
- 2. Update the appropriate fields and click the save button  $\boxed{\Box}$ .

The system will enter **L** (LFPC information change) in **LFPC ACTION CODE** for each record tied to that LFPC to indicate LFPC changes were made.

3. Through the batch process, the current system date will be placed in the **LFPC CHANGE SENT ON** date. Once the bank acknowledgement is received, the **LFPC CHANGE RETURNED ON** date will be updated with the actual date of receipt.

The **L** action code and date fields allow LFPC information to be changed without preventing additional modifications to the equipment records. If both a change to the LFPC information and a change to any equipment record for that LFPC are made, the addition, deletion, modification, replacement, or transfer will be sent for processing with the updated LFPC information. All equipment records for this LFPC will be sent to the bank with an **LFPC ACTION CODE** of **L** and with the appropriate **ACTION CODE** of **A**, **D**, **M**, **R**, or **T**, depending if additional actions were taken on the record.

## <span id="page-35-0"></span>*Updating a New LFPC*

When an LFPC is initially given access to PCMS, only the user id, name, office phone, and hierarchy appear in PCMS. Before you can add a fleet card record to a new LFPC you need to complete the LFPC information (e.g., address, phone, etc.) located in the Update LFPC window. Use the following procedure to update a new LFPC record.

- 1. Query on the **USER ID** field.
- 2. Enter the required information and click **.** Refer to *[Updating a New LFPC](#page-27-0)* in *Fleet Card Setup* earlier in this section for details on updating the LFPC while setting up a new card.

## <span id="page-36-0"></span>**TRANSFER EQUIPMENT**

The Transfer Equipment window initiates a request to transfer equipment. When this sub-option is selected, the Transfer Equipment window opens.

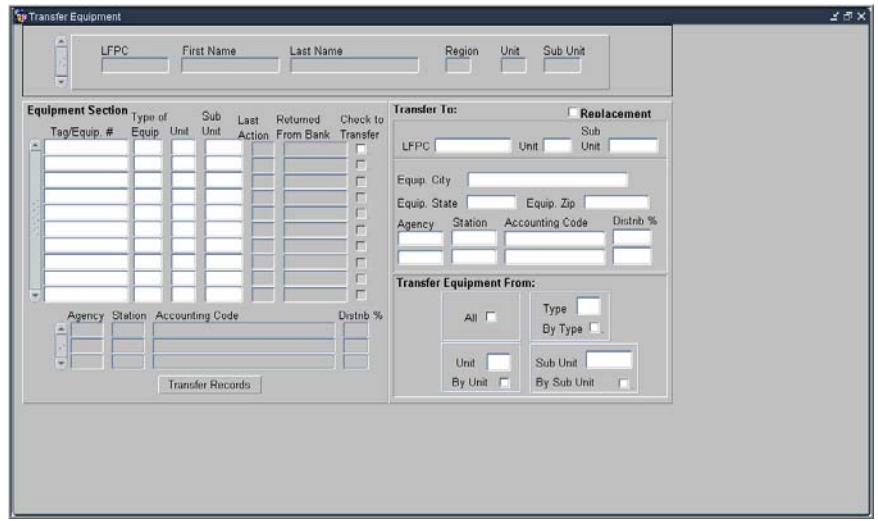

The following is a brief description of each field on the Transfer Equipment screen. Required fields are noted.

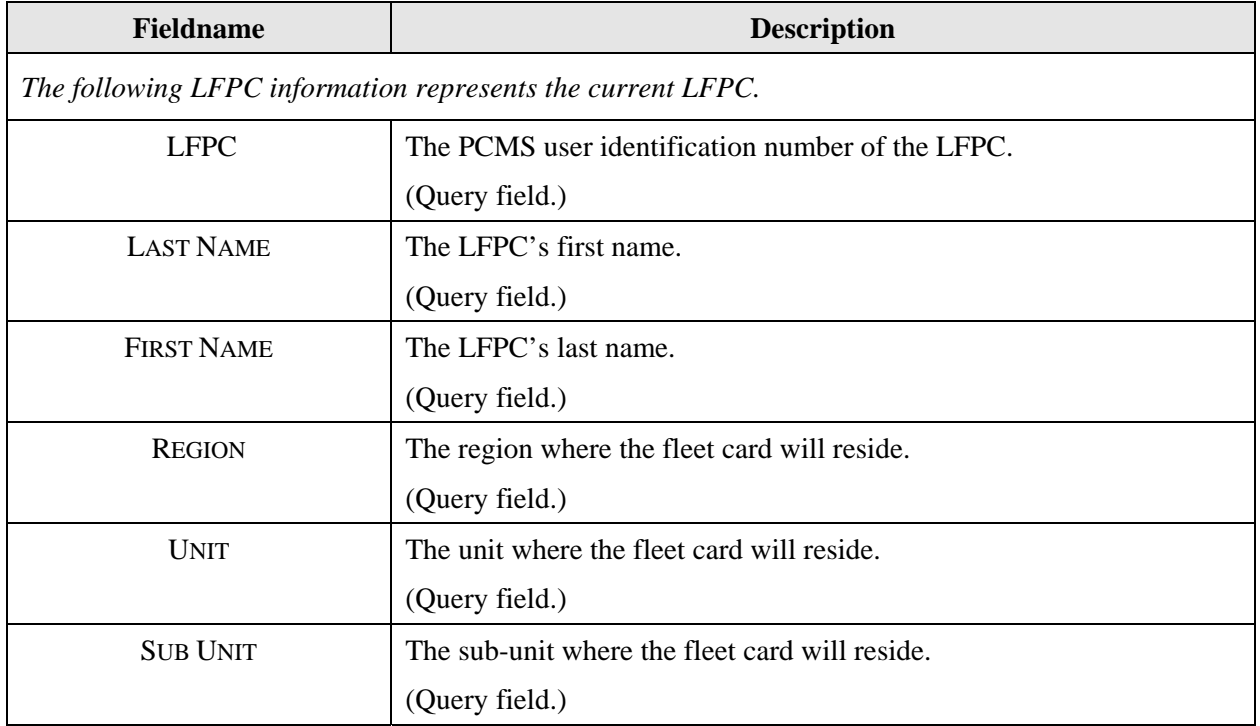

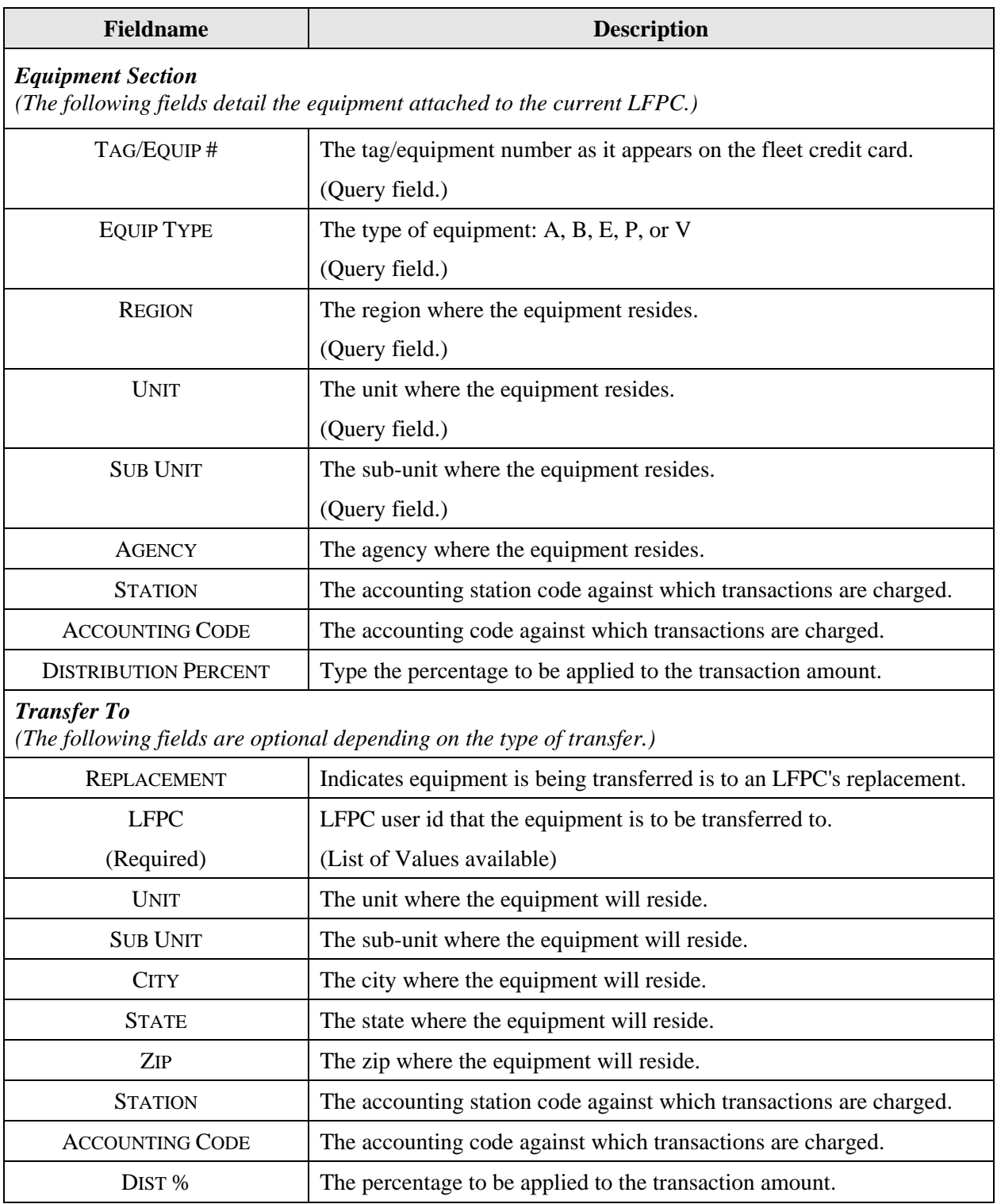

<span id="page-38-0"></span>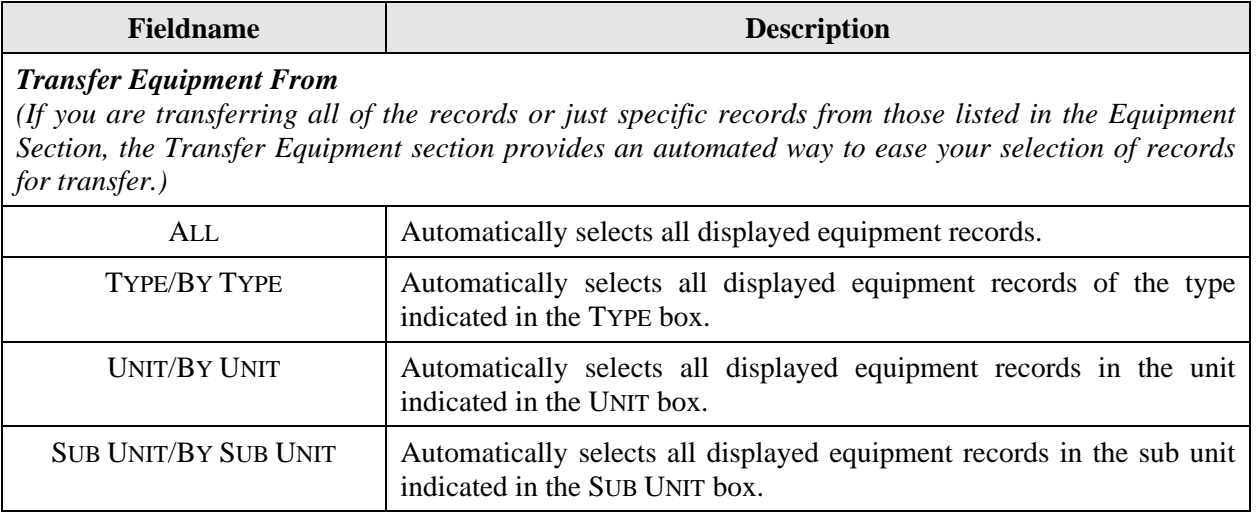

**Note**: At this time, NRCS cannot transfer equipment.

### *Querying Equipment*

Use one of the following methods to either query equipment by LFPC or by a specific group.

- ♦ Use one of the following methods to query all equipment under a specific LFPC:
	- 1. When you first enter the Transfer Equipment window, click the **Find** button  $\boxed{\mathbf{X}}$  to retrieve all equipment records for the LFPC user id currently used to log into PCMS.

**Note**: If the logged on user's security access code (SAC) has access to other LFPCs, those records will also be visible.

- 2. Type in the LFPC user id or LFPC last name and click  $\boxed{\phantom{1}8}$ . All equipment assigned to that LFPC is listed.
- 3. Place the cursor in the LFPC field, click the List button  $\boxed{F}$ , and select the appropriate LFPC. The LFPC ID, name fields and assigned equipment display.

**Note**: An active [List] button depends on the logged on user's SAC.

- <span id="page-39-0"></span>♦ Use the following procedure to query a specific piece of equipment or type of equipment records under a specific LFPC:
	- 1. Query up the LFPC.
	- 2. Place the cursor in the Equipment Section.
	- 3. Click the **Find** button  $\boxed{\phantom{1}}$

All fields in the Equipment Section will clear. You can query on any field.

- 4. Enter the data to be queried and click  $\frac{1}{2}$ . If you want to query another field, click  $\frac{1}{2}$  again to clear the fields and repeat the process.
- To query for a specific equipment group:
	- 1. Enter data into one or all of the Region, Unit, and/or Sub Unit fields at the top of your screen.
	- 2. Click  $\mathbb{Z}$ .

The LFPC information and Equipment Section will be populated.

- ♦ To query another LFPC User ID after a previous query:
	- 1. Click the **Clear Form** button  $\boxed{\mathbf{R}}$
	- 2. Click the Find  $\overline{\mathbf{x}}$  button.
	- 3. Enter the LFPC you want to query.
	- 4. Click  $\overline{\bullet}$  again.

**Note**: This can only be performed if the logged on user's SAC has access to other LFPCs.

### *Rules for Transferring Equipment*

When transferring equipment, the AFHC/AFPC/LFPC must be aware that the LFPC and the equipment record can have a differing hierarchy/SAC as it is possible for either of these to be changed by the AFHC/AFPC/LFPC depending upon the transfer desired (e.g., LFPC's SAC is 11 01 02 00000, equipment transferred is 11 01 02 00001 and 11 01 02 00002).

The equipment record SAC and accounting record SAC are always the same. Apply the following rules when transferring:

- 1. A transfer is when the fleet equipment is moved to a new LFPC, new unit, or sub-unit. In addition to one of these moves, the equipment's physical location and accounting code may also be changed.
	- a. If the equipment's physical location is changed, you must enter an entire location change (i.e., CITY, STATE, ZIP and Profile Accounting).
- <span id="page-40-0"></span>b. If the equipment's profile accounting is changed, you must enter a value in the AGENCY, ACCOUNTING CODE, and DISTRIBUTION PERCENT fields.
- 2. The AFPC/LFPC can only transfer equipment that is within his/her SAC (security access control) scope of authority.

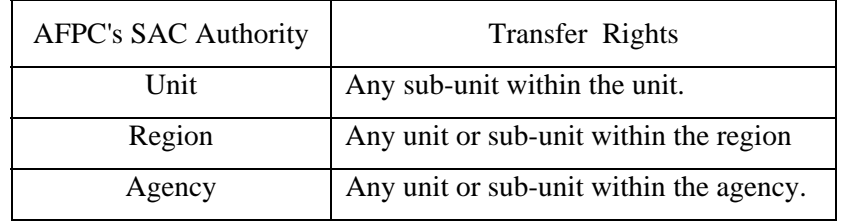

3. If a transfer is taking place because the LFPC is being replaced, click the **[Replacement]** box and enter the new LFPC's user id. All of the equipment records will automatically be marked for transfer.

**Note**: When a Replacement transfer is made, the new LFPC's address must be entered in Update LFPC before any of the transferred records will be sent to the bank.

- 4. Equipment records that do not have **RETURNED FM BANK** dates cannot be transferred and the system will issue an alert. The alert can be read in User Messages. When the **RETURNED FM BANK** date is populated, the equipment record can then be queried and transferred.
- 5. If you need to change the accounting on a piece of equipment, do so before it is transferred. You must first query the piece of equipment in the Profile Accounting window, make the change and save the record, then go to the Transfer Equipment window and complete the transfer.

**Note**: If you have completed a transfer between sub units, do not try to update the equipment's profile accounting unless the transferred record's Return Fm Bank field is populated; otherwise, the system will process the transferred record improperly.

### *To Transfer an Equipment Record*

- 1. Query the **LFPC** and associated equipment records.
- 2. Select the equipment records to be transferred by clicking in the small box at the end of each record or via one of the automated ways provided in the "Transfer Equipment From" box.

*OR* 

Click the **Replacement** box to transfer all records when an LFPC is being replaced.

3. In the **Transfer To** section, enter the appropriate values for the transfer in the required fields (i.e., LFPC, UNIT, and/or SUB UNIT, CITY, STATE, ZIP, AGENCY, ACCOUNTING CODE and DISTRIBUTION PERCENT).

<span id="page-41-0"></span>**Note**: For replacements, only the LFPC user id needs to be entered; all other fields will be locked, preventing entries.

4. Click the **Transfer Records** button **Transfer Records** 

When the transfer is completed, you will receive a *Transfer Complete* message.

You may also receive a message indicating that one or more records did not transfer because a previous action was made against the record and there is no **RETURNED FM BANK** date. In this case, an alert will be generated to the LFPC to notify him/her to monitor the record(s) and make the transfer once the **RETURNED FM BANK** date is received.

Equipment records that have been modified as a result of a transfer will contain an action code of **T** (Transfer of Equipment) in **LAST ACTION CODE** in the Fleet Card Setup Maintenance window.

**Note**: If transferring equipment because an LFPC is leaving, the LFPC cannot be dropped in SAMS until all equipment has been transferred from that LFPC. Refer to *Drop User* in the *[SAMS User's](http://www.usda.gov/procurement/card/guide.htm)  [Guide for the Fleet Card](http://www.usda.gov/procurement/card/guide.htm)*.

You can view all the records you have just transferred as a group by selecting the **Fleet Card Setup** suboption from the Fleet Card drop-down menu. Once the setup screen appears, click the **Find** button . In the **LAST ACTION CODE** field enter **T** and click  $\mathbf{\Sigma}$  again to query all transferred records. Use the scroll bar to the left to scan the records.

**Note**: You can view the equipment records you have transferred within your hierarchy since the last transmission to the bank only while the **SENT TO BANK** and **RETURNED FM BANK** fields are null.

**Note**: You can view equipment records that have been transferred as long as the action code **T** remains on the record.

## <span id="page-42-1"></span><span id="page-42-0"></span>**PROFILE ACCOUNTING**

The Fleet Profile Accounting window allows you to modify the existing profile accounting associated with a piece of equipment. Any updates to this profile accounting screen will be reflected in the profile accounting on the Fleet Card Setup screen along with a **U** displayed in **LAST ACTION REQUESTED** reflecting the update.

**Note**: If the profile accounting for a vehicle/equipment record is changed too frequently, an alert will be sent to the LFPC.

When this sub-option is selected, the Profile Accounting window opens.

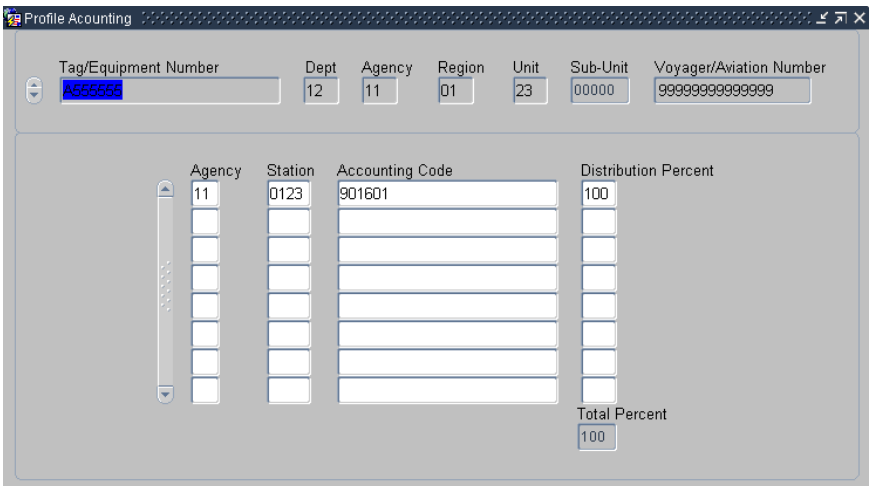

The following is a brief description of each field on the Profile Accounting screen. Required fields are noted.

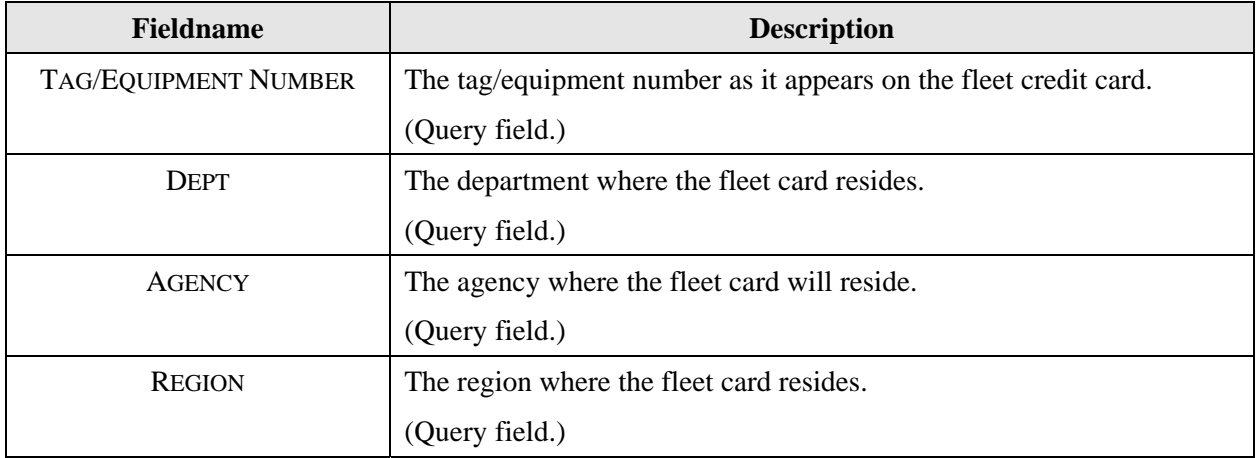

<span id="page-43-0"></span>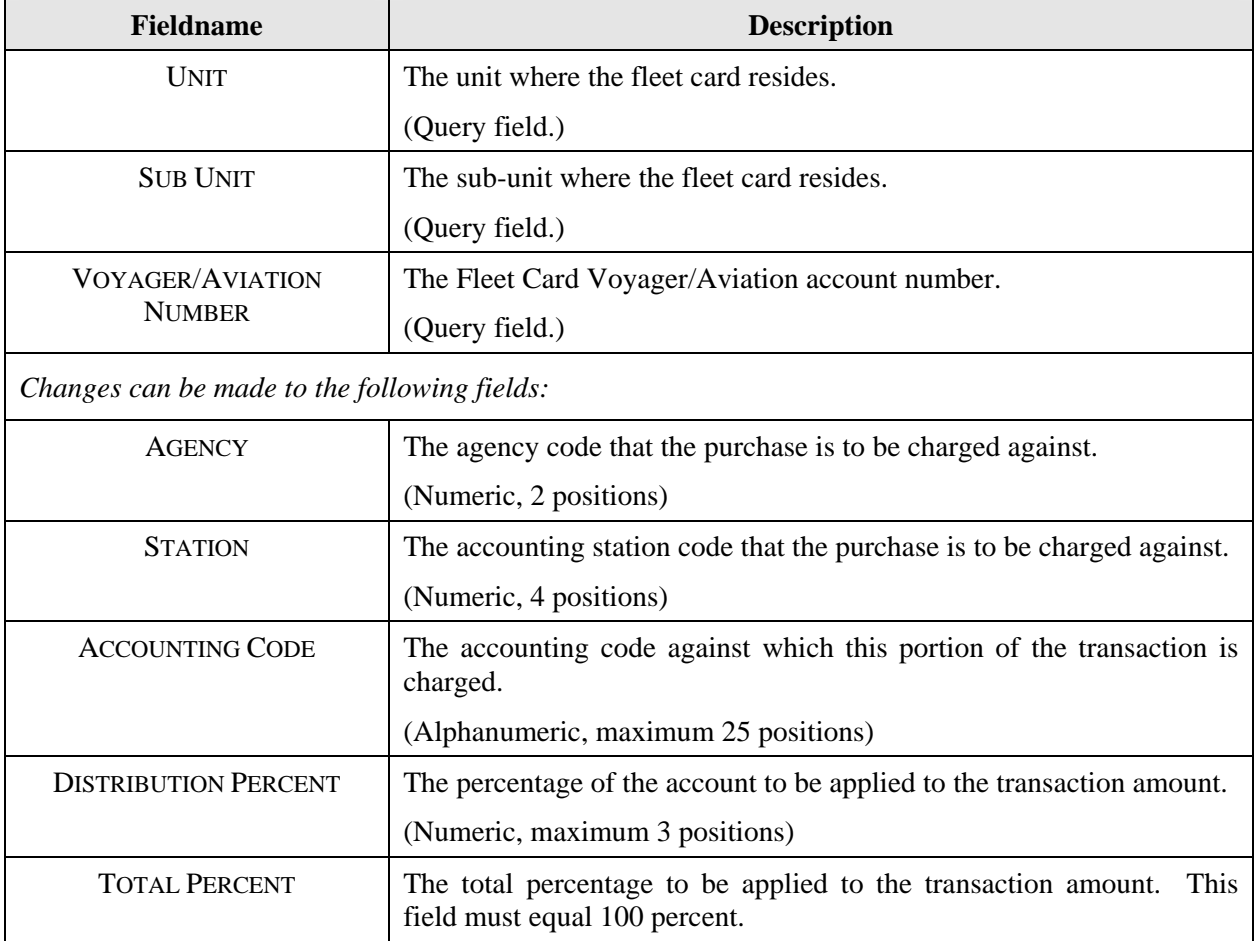

## *Querying Records*

When you first enter the Profile Accounting screen, it is already in query mode. There are three ways to query profile accounting records:

- 1. Click the **Find** button  $\overline{\mathbf{x}}$  to query the profile accounting for all pieces of equipment within your scope of responsibility.
- 2. Enter data in any one of the fields in the top region of the screen for a specific search and click  $\mathbb{F}$ again.
- 3. There is a list of values available for the TAG/EQUIPMENT NUMBER. Place the cursor in the **TAG/EQUIPMENT NUMBER** field and click the **List** button  $\boxed{F}$ . Make a selection from the dropdown list and click  $\left(\frac{QK}{Q}\right)$ . The screen populates with the data for that piece of equipment.

## <span id="page-44-0"></span>*Updating Records*

1. With the accounting information displayed on the screen, place your cursor anywhere on the specific line of accounting to be changed and click the **Remove** button  $\mathbf{\Sigma}$ . That line of accounting is deleted. Type in the new line of accounting.

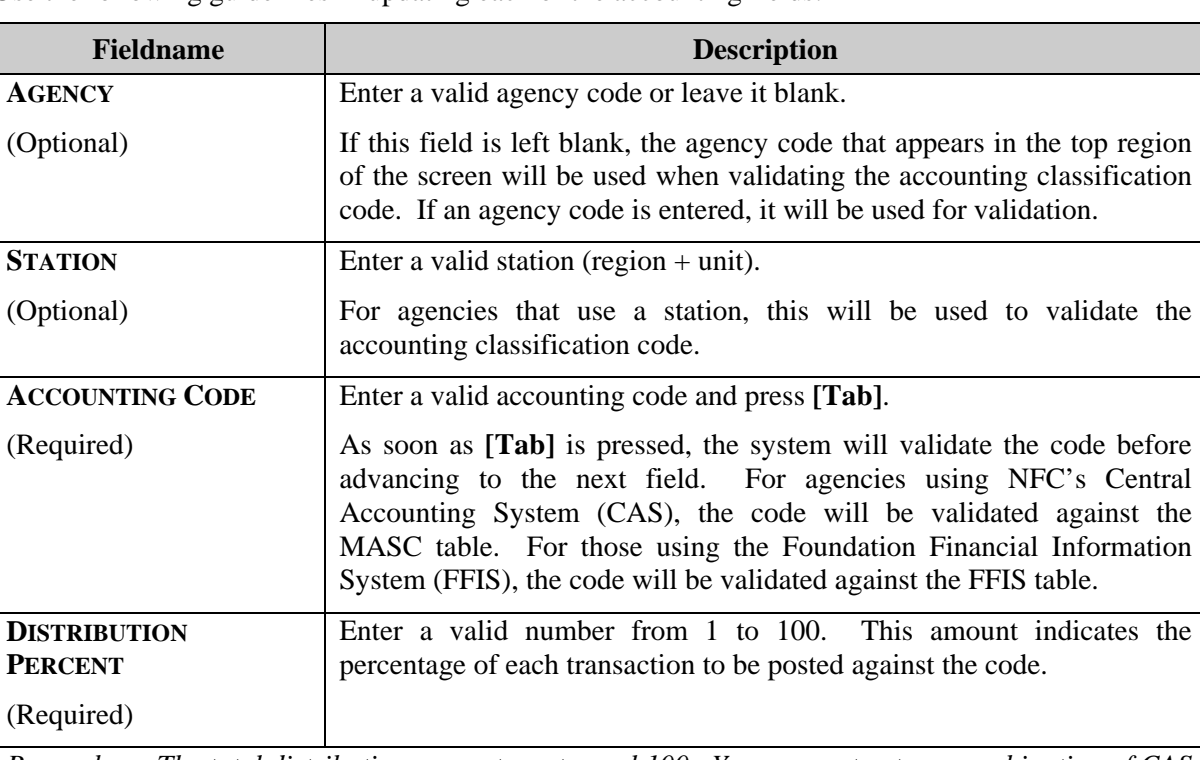

Use the following guidelines in updating each of the accounting fields:

*Remember: The total distribution percent must equal 100. You may not enter a combination of CAS and FFIS accounting.* 

2. After updating the appropriate fields, click the **Save** button  $\boxed{\Box}$ 

**Note**: If you do not wish to save the changes you made, click **Action>Exit**. The system will ask if you want to save the changes you made. Click **[No]**.

#### *TIP:*

**Scenario**: You remove the accounting information in preparation to update it and then decide you want to leave the record as it was originally.

**Problem**: Your fields are blank, you can't remember what the original accounting was to re-enter into the fields, and the system edits won't allow you to simply click on **Action>Exit** to close the screen.

<span id="page-45-0"></span>**Solution**: Place the cursor in one of the accounting fields and click the **Find** button  $\boxed{\mathbf{X}}$ . A message box will open asking if you want to commit the changes. Answer **No** – this will return you to the Enter Query mode. Click **a** again and the original data will be displayed. At this point you can click **Action>Exit** to leave the screen.

### **FLEET TRANSACTIONS**

The Fleet Transaction window provides a summary of all transactions attached to a specific vehicle or piece of equipment along with the accounting charged. This includes transactions on cards that have been reported as lost or stolen. Use the Fleet Transaction sub-option to query fleet transactions or initiate a request to dispute a transaction.

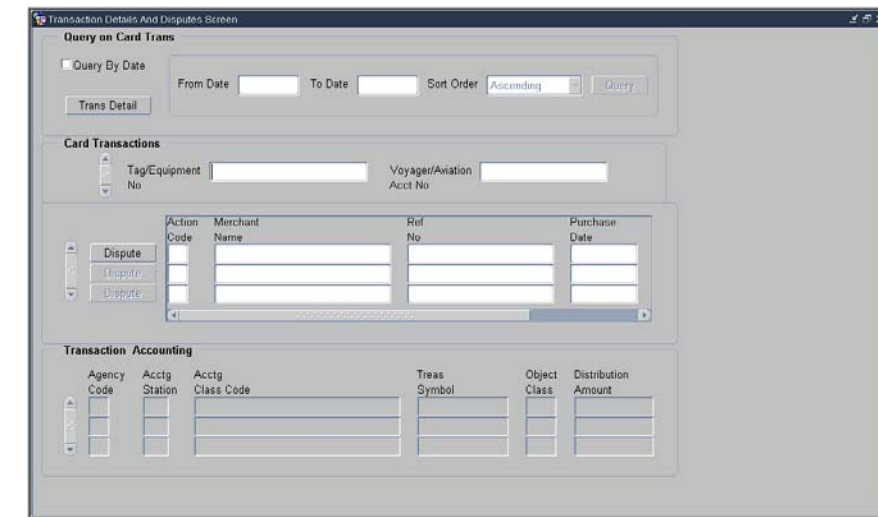

When this sub-option is selected, the Transactions Details and Disputes window opens.

The following is a brief description of each field on the Fleet Transactions window. Required fields are noted.

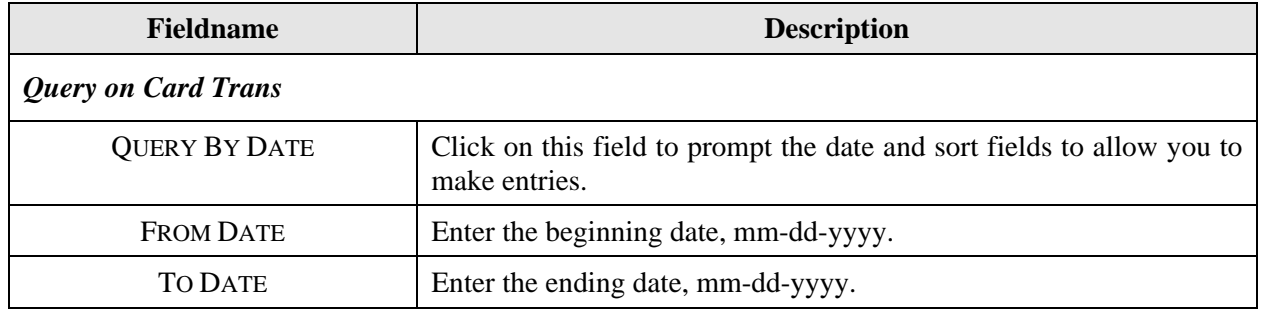

<span id="page-46-0"></span>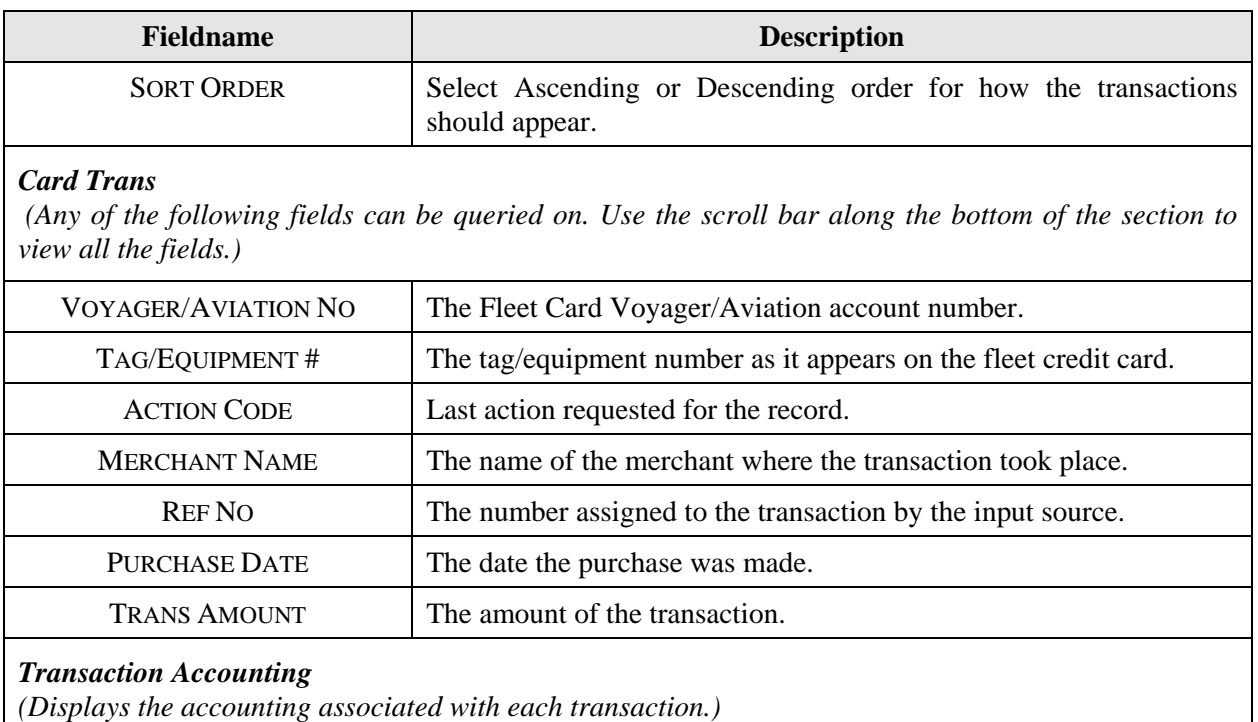

## *Query Transactions*

Use one of the following processes to query transactions:

- ♦ To query all transactions:
	- 1. Click the **Find** button  $\overline{\mathbf{x}}$  twice.
- ♦ To query for specific transactions:
	- 1. Click  $\boxed{\mathbf{E}}$
	- 2. Enter data into any field under Card Transactions.
	- 3. Click  $\boxed{\overline{\mathbf{A}}}\$  again.
- ♦ To query all transactions between a particular date range:
	- 1. Click  $\overline{\mathbf{X}}$  twice to retrieve all transactions.
	- 2. Click the **QUERY BY DATE** check box.
	- 3. Enter a **FROM DATE**, **TO DATE**, and **SORT ORDER** (click the down arrow to change the sort order to descending, if desired).
	- 4. Click the **[Query]** button.

All transactions meeting the requested date range display.

- ♦ To query for a specific transaction in a particular date range:
	- 1. Follow the directions to query a date range.
- <span id="page-47-0"></span>2. Place your cursor in one of the Card Transactions fields and click  $\begin{array}{c} \hline \textbf{r} \\ \hline \textbf{r} \end{array}$ .
- 3. Enter data into any field under Card Transactions.
- 4. Click  $\sqrt{2}$  again.

#### *Retail Credit/Debit Adjustments*

When the posting process for transactions in PCMS ends abnormally, only a portion of the transactions are posted properly. In an attempt to correct the posting problem the original transaction is reversed and re-posted. This scenario is reflected when *Retail Credit Adjustments* and *Retail Debit Adjustments* appear in your list of transactions.

#### *Viewing Transaction Details*

Use the scroll bar to the left under Card Transactions to view all transactions. To view the transaction details for a specific transaction, place the cursor in any field of that transaction line in the Card

Transactions section of the Fleet Transactions window. Click the **Trans Detail** button **Trans Detail** in the upper left under Query on Card Trans. The Transaction Details window opens displaying the transaction details. To return to the initial screen, click the **Transactions** button **F**ransactions in the middle of the window in the Purchases section of the Transaction Details window.

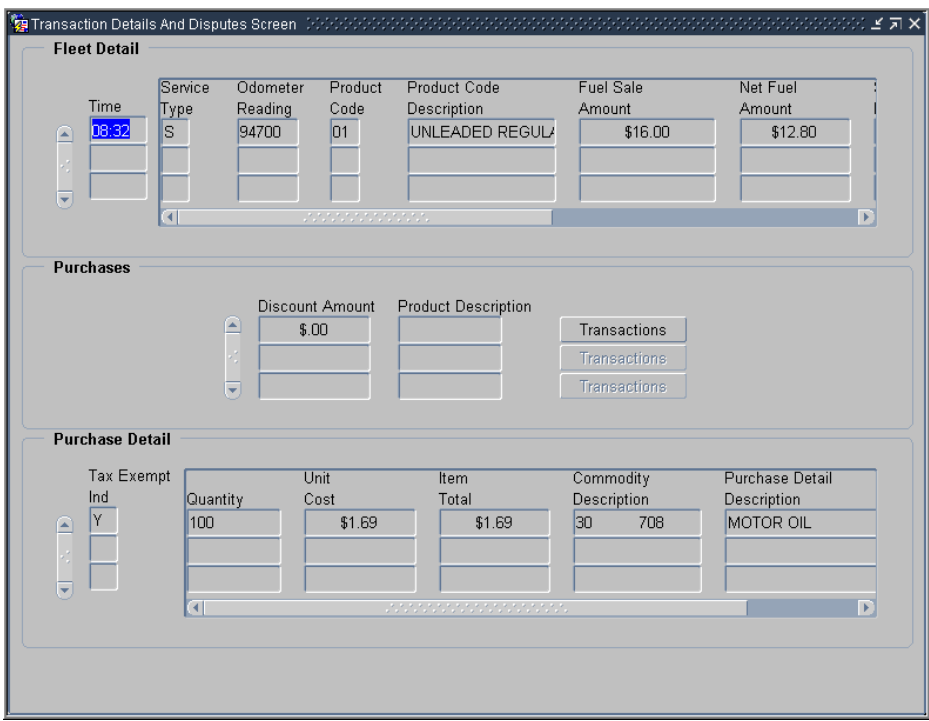

### <span id="page-48-0"></span>*Dispute Transactions*

To dispute a transaction, click the **Dispute** button **Dispute** next to the specific transaction listed in the Card Transactions of the Fleet Transactions window. The Transaction Disputes window opens.

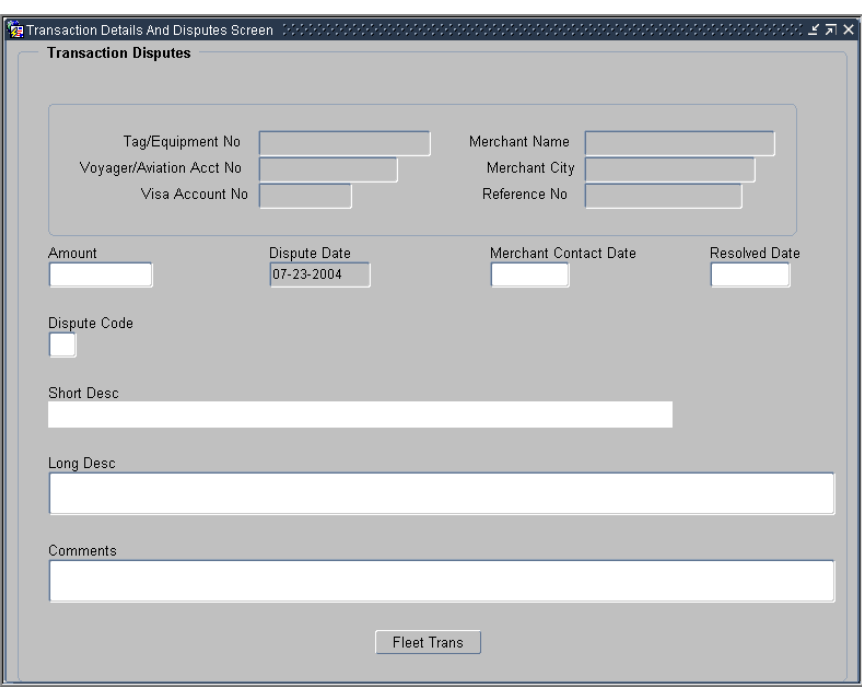

The following fields will automatically be populated with data from the transaction you requested to dispute, but grayed out to prevent entries: **TAG/EQUIPMENT NO.**, **VOYAGER/AVIATION NO.**, **VISA ACCOUNT NO.**, **MERCHANT NAME**, **MERCHANT CITY**, **REFERENCE NUMBER**. The **AMOUNT** field is populated and can be updated. The **DISPUTE DATE** field displays the current date.

To complete the dispute request:

1. Enter the **DISPUTE CODE** (place your cursor in this field and click the **List** button  $\boxed{F}$  for a listing of available values as shown below).

THE **SHORT DESC** field populates.

- 2. Enter the **MERCHANT CONTACT DATE**. (Optional)
- 3. The **AMOUNT** may be changed if necessary.
- 4. Enter **COMMENTS** detailing the dispute.
- 5. Click the **Save** button  $\boxed{ \boxed{\phantom{a}} }$

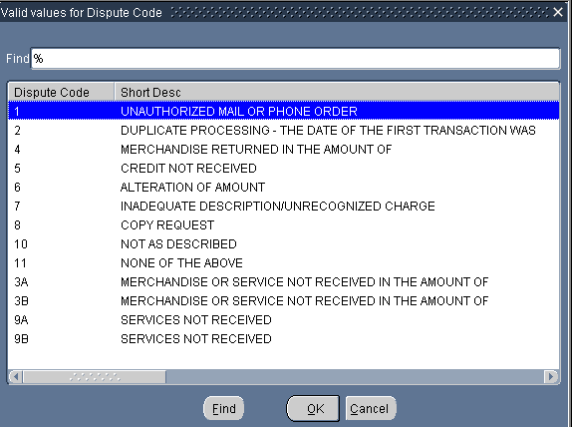

When the dispute is resolved:

- 1. Query the transaction as described above.
- 2. Click  $\Box$  Dispute next to the transaction in dispute.
- 3. Enter the **RESOLVED DATE**. (Optional)
- 4. Update **COMMENTS** as necessary.
- 5. Click  $\boxed{\Box}$

Click the **Fleet Trans** button **Fleet Trans** to return to the initial fleet transaction screen or click **Action>Exit** to return to the Main Window.

# **SECTION III. OVERSIGHT TOOLS**

## <span id="page-50-0"></span>**ALERTS**

Since fleet transactions are not individually reconciled, PCMS creates and provides alerts to the LFPC to assist in preventing fraud, waste, and abuse. When LFPCs access their user messages, all unread messages will be automatically queried upon entering the window. Carefully read each message.

PCMS provides the following user messages:

- ♦ Profile accounting for a vehicle/equipment record is changed more than twice in the month.
- ♦ Any purchases made on a holiday.
- ♦ Transaction in dispute 45 days. All dispute documentation must be sent to the bank within 60 days from purchase date.
- ♦ Invalid product code
- ♦ Card has been reported lost or stolen 3 or more times.
- ♦ Tag Number XXXXXXXX is not in PROP. Please enter Tag Number into PROP.
- ♦ Charges to aircraft for fuel other than product codes 26 and 27, which are AV gas and Jet Fuel for an aircraft card.
- ♦ Purchases exceed transaction dollar limit per transaction.
- ♦ Purchases exceed number of transactions per day.
- ♦ Purchases exceed gallons per transaction day.
- ♦ Eight or more Fleet Card transactions per day for pool or equipment charges.
- ♦ Ten or more Fleet Card transactions in thirty days per Fleet Card account.
- ♦ More than one Fleet Card transaction for the same vendor.

#### *Reviewing / Researching Alert Messages*

To respond to a user alert message pertaining to a transaction, click the **buttom** button. The Transactions Detail window opens providing the detailed transaction information. Closely review the transaction details. Click **Action>Exit** to return to the User Messages screen. Contact the card user if necessary to verify any discrepancies or to provide any additional information in order to resolve the alert. If further resolution is required, contact your AFPC.

#### *Closing Alert Messages*

To close out the alert message in User Messages, change the **MESSAGE STATUS** to **Read**, enter details of the resolution to the alert in **COMMENTS**, and click the **Save** button  $\boxed{\phantom{a}}$ .

**Note**: Comments must be entered in order to save the update to the user message.

<span id="page-51-0"></span>**Note**: If alerts are not responded to in 30 days, the DFPC and/or AFHC will be notified.

## **STATISTICAL SAMPLING**

A statistical sampling message, *Selected for Statistical Sampling*, identifies records chosen for inclusion in a statistical sampling survey. Click the **View Transactions** button  $\Box$  View Transaction to open the survey and process the message. The Audit Stat Sampling Window opens detailing the specified transaction and requiring that you validate its authenticity.

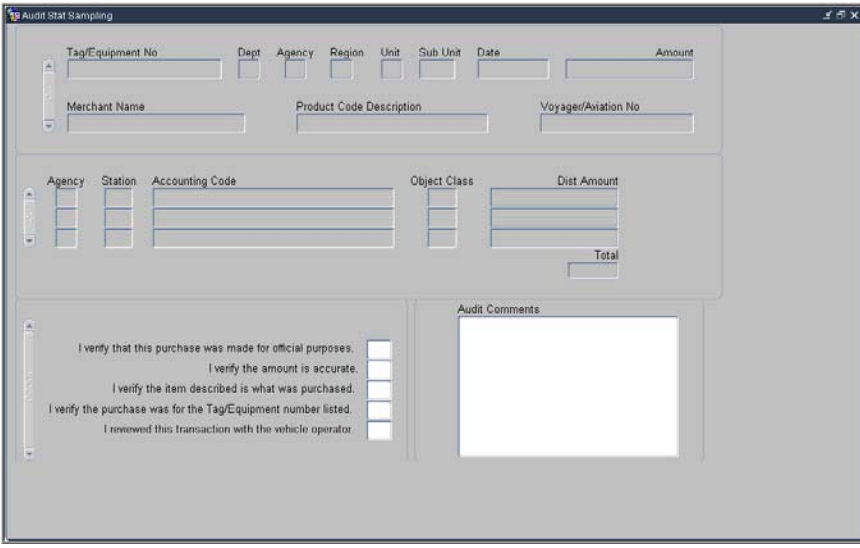

You should recognize the fields in the upper portion of the window from the regular transactions window. The lower portion of the window contains the statistical sampling survey. Use the following process to complete the survey.

- 1. Enter **Y** for each of the following statements as you verify all information related to this transaction:
	- $\Box$  I verify that this purchase was made for official purposes.
	- $\Box$  I verify the amount is accurate.
	- $\Box$  I verify the item described is what was purchased.
	- $\Box$  I verify the purchase was for the Tag/Equipment number listed.
	- $\Box$  I reviewed this transaction with the vehicle operator.
- 2. Enter comments to explain any information that cannot be verified in the Comments field. This is an alphanumeric field with 210 positions.

**Note**: Comments are required to complete the survey. You will not be able to continue if you do not enter comments.

<span id="page-52-0"></span>3. Click the Save button  $\boxed{\Box}$ 

The status bar displays the message, *Transaction complete, 1 records applied and saved.*

4. Click **Action>Exit** to return to the User Messages window.

A message displays asking if you want to save changes

5. Answer **Yes**.

A confirmation message displays.

6. Click **OK**.

The original user message displays.

- 7. Change the Message Status to Read.
- 8. Enter details confirming your review of the transaction and statistical sampling survey in **Comments**.
- 9. Click  $\boxed{\Box}$
- 10. The status bar displays the message, *Transaction complete, 1 records applied and saved.*

## **QUERY TOOL SOFTWARE**

The Discoverer query tool software is used to run ad hoc reports that provide oversight to fleet credit card accounts and purchases including, but not limited to, management reports to monitor fleet credit card transactions and accounting reports to review the accounting information entered into the PCMS database.

Discoverer user materials are not included in this documentation and will be provided as a separate package at the time of training for this software.